# Keysight E3632A DC Power Supply

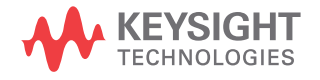

Service Guide

| | | | | | | | | | | | | | |

NOTICE: This document contains references to Agilent Technologies. Agilent's former Test and Measurement business has become Keysight Technologies. For more information, go to www.keysight.com.

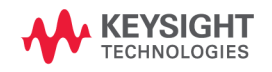

# **Notices**

© Keysight Technologies 1997 - 2014

No part of this manual may be reproduced in any form or by any means (including electronic storage and retrieval or translation into a foreign language) without prior agreement and written consent from Keysight Technologies as governed by United States and international copyright laws.

#### **Manual Part Number**

E3632-90010

#### **Edition**

Edition 8, November 2014

Keysight Technologies 1400 Fountaingrove Parkway Santa Rosa, CA 95403

#### **Warranty**

**The material contained in this document is provided "as is," and is subject to change, without notice, in future editions. Further, to the maximum extent permitted by the applicable law, Keysight disclaims all warranties, either express or implied, with regard to this manual and any information contained herein, including but not limited to the implied warranties of merchantability and fitness for a particular purpose. Keysight shall not be liable for errors or for incidental or consequential damages in connection with the furnishing, use, or performance of this document or of any information contained herein. Should Keysight and the user have a separate written agreement with warranty terms covering the material in this document that conflict with these terms, the warranty terms in the separate agreement shall control.**

#### **Technology Licenses**

The hardware and or software described in this document are furnished under a license and may be used or copied only in accordance with the terms of such license.

#### **Restricted Rights Legend**

U.S. Government Restricted Rights. Software and technical data rights granted to the federal government include only those rights customarily provided to end user customers. Keysight provides this customary commercial license in Software and technical data pursuant to FAR 12.211 (Technical Data) and 12.212 (Computer Software) and, for the Department of Defense, DFARS 252.227-7015 (Technical Data - Commercial Items) and DFARS 227.7202-3 (Rights in Commercial Computer Software or Computer Software Documentation).

#### **Safety Notices**

### **CAUTION**

A **CAUTION** notice denotes a hazard. It calls attention to an operating procedure, practice, or the likes of that, if not correctly performed or adhered to, could result in damage to the product or loss of important data. Do not proceed beyond a **CAUTION** notice until the indicated conditions are fully understood and met.

#### **WARNING**

**A WARNING notice denotes a hazard. It calls attention to an operating procedure, practice, or the likes of that, if not correctly performed or adhered to, could result in personal injury or death. Do not proceed beyond a WARN-ING notice until the indicated conditions are fully understood and met.**

# **Safety Symbols**

The following symbols on the instrument and in the documentation indicate precautions which must be taken to maintain safe operation of the instrument.

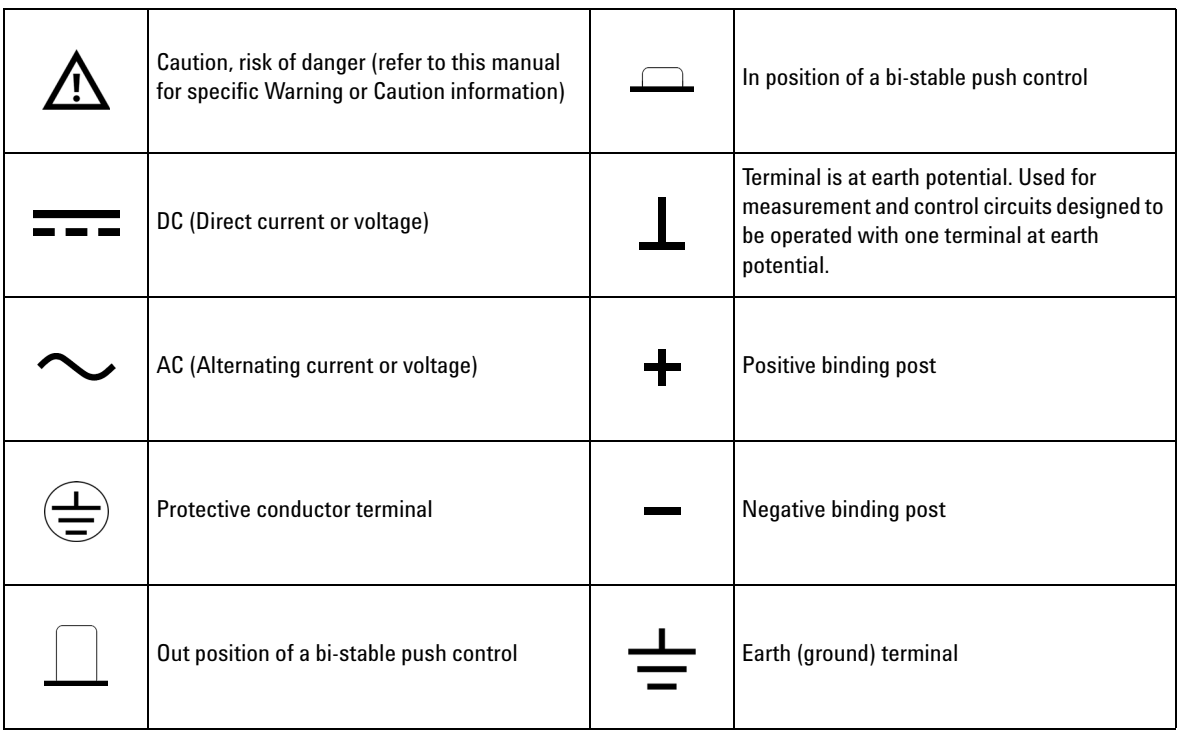

### **Safety Considerations**

Read the information below before using this instrument.

The following general safety precautions must be observed during all phases of operation, service, and repair of this instrument. Failure to comply with these precautions or with specific warnings elsewhere in this manual violates safety standards for design, manufacture, and intended use of the instrument. Keysight Technologies assumes no liability for the customer's failure to comply with these requirements.

#### **CAUTION**

- **•** Use the device with the cables provided with the shipment.
- **•** If the device is used in a manner not specified by the manufacturer, the device protection may be impaired.
- **•** Always use a dry cloth to clean the device. Do not use ethyl alcohol or any other volatile liquid to clean the device.
- **•** Do not permit any blockage of the ventilation holes of the device.

#### **WARNING**

- **• Do not use MAINS supply cords by inadequately RATED cord. Always use the MAINS supply cord provided by the manufacturer.**
- **• Do not use the device if it appears damaged or defective. REMOVE POWER and do not use the device until safe operation is verified by service-trained personnel. If necessary, return the device to Keysight for service and repair to ensure that the safety features are maintained.**
- **• Do not operate the device around flammable gases or fumes, vapor, or wet environments.**
- **• Observe all markings on the device before connecting any wiring to the device.**
- **• Turn off the output of the power supply before connecting to the output terminals.**
- **• When servicing the device, use only the specified replacement parts.**
- **• Do not install substitute parts or perform any unauthorized modification to the device. Return the device to Keysight for service and repair to ensure that the safety features are maintained.**
- **• Do not operate the device with the cover removed or loosened.**

This power supply is a Safety Class I instrument, which means that it has a protective earth terminal. That terminal must be connected to earth ground through a power source with a 3-wire ground receptacle.

Before installation or operation, check the power supply and review this manual for safety markings and instructions. Safety information for specific procedures is located at the appropriate places in this manual.

### **Safety and EMC Requirements**

This power supply is designed to comply with the following safety and Electromagnetic Compatibility (EMC) requirements:

- IEC61326-1:2005/EN61326-1:2006
- Canada: ICES/NMB-001: Issue 4, June 2006
- Australia/New Zealand: AS/NZS CISPR11:2004
- IEC 61010-1:2001/EN 61010-1:2001
- Canada: CAN/CSA-C22.2 No. 61010-1-04
- USA: ANSI/UL 61010-1:2004

### **Environmental Conditions**

This instrument is designed for indoor use and in an area with low condensation. The table below shows the general environmental requirements for this instrument.

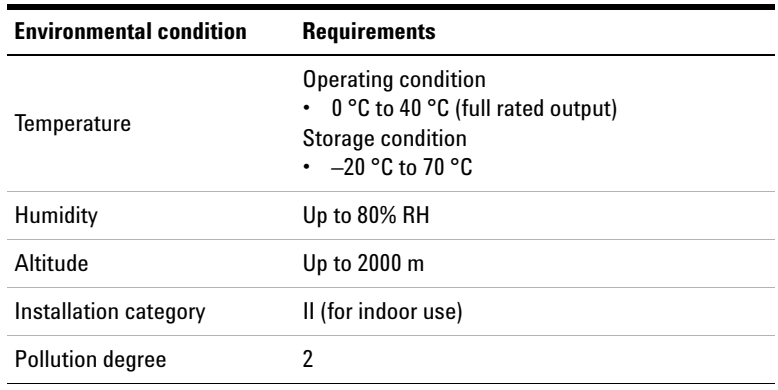

# **Regulatory Markings**

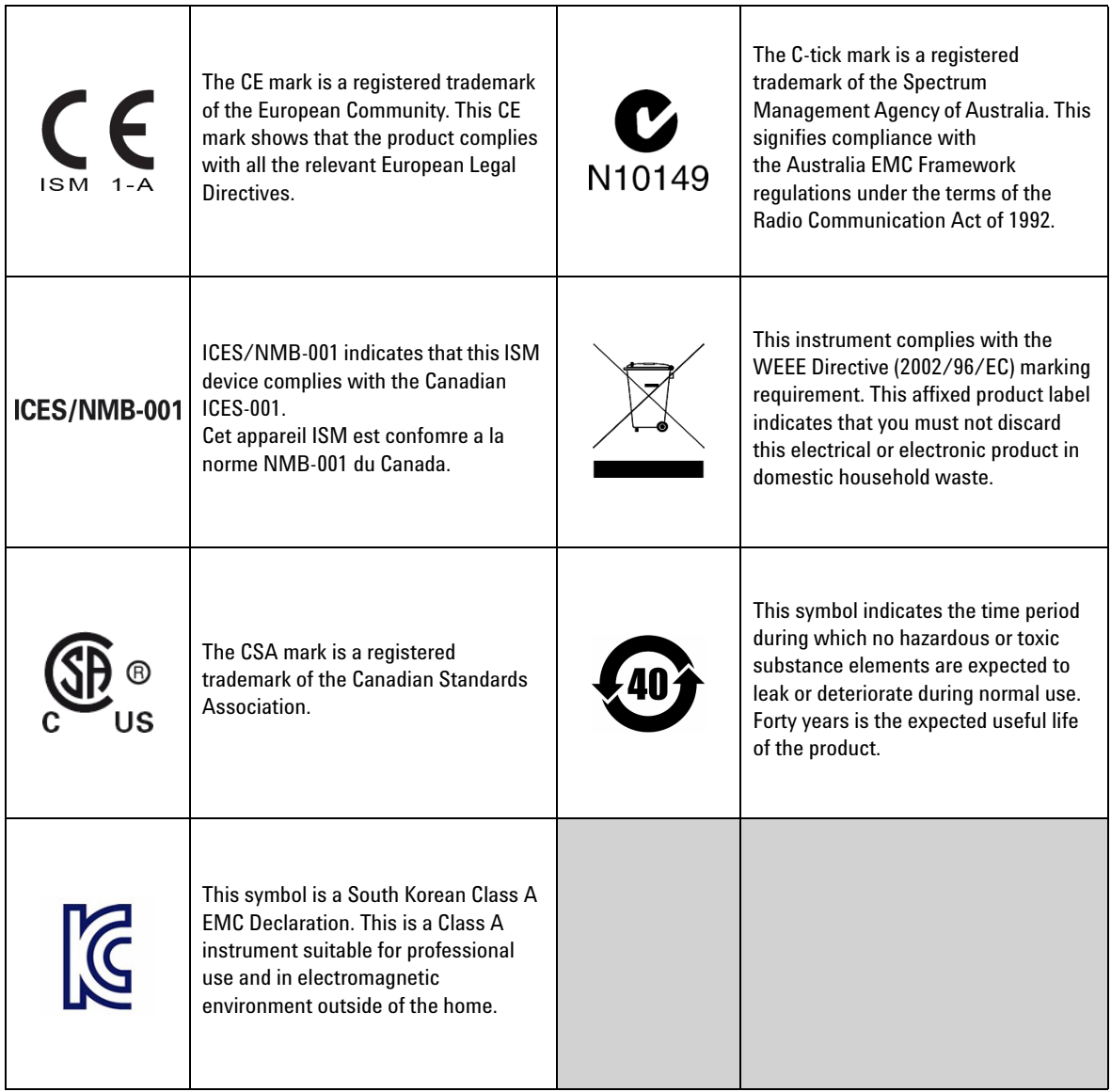

# **Waste Electrical and Electronic Equipment (WEEE) Directive 2002/96/EC**

This instrument complies with the WEEE Directive (2002/96/EC) marking requirement. This affixed product label indicates that you must not discard this electrical or electronic product in domestic household waste.

#### **Product Category:**

With reference to the equipment types in the WEEE directive Annex 1, this instrument is classified as a "Monitoring and Control Instrument" product.

The affixed product label is as shown below.

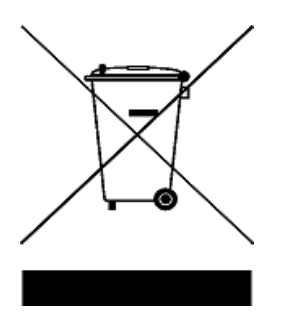

#### **Do not dispose in domestic household waste.**

To return this unwanted instrument, contact your nearest Keysight Service Center, or visit

www.keysight.com/environment/product

for more information.

# **Declaration of Conformity (DoC)**

The Declaration of Conformity (DoC) for this instrument is available on the Keysight Web site. You can search the DoC by its product model or description at the Web address below.

http://www.keysight.com/go/conformity

**NOTE**

If you are unable to search for the respective DoC, contact your local Keysight representative.

**THIS PAGE HAS BEEN INTENTIONALLY LEFT BLANK.**

### **Table of Contents**

#### **1 [Calibration Procedures](#page-20-0)**

[Closed-Case Electronic Calibration](#page-21-0) 2[Keysight Calibration Services](#page-21-1) 2 [Calibration Interval](#page-21-2) 2 [Automating Calibration Procedures](#page-22-0) 3 [Recommended Test Equipment](#page-23-0) 4 [Test Considerations](#page-24-0) 5[Performance Verification Tests](#page-25-0) 6 [Self-test](#page-25-1) 6 [Performance verification tests](#page-26-0) 7 [Measurement Techniques](#page-27-0) 8 [Setup for most tests](#page-27-1) 8 [Electronic load](#page-28-0) 9 [Current-monitoring resistor](#page-28-1) 9 [Programming](#page-29-0) 10 [Constant Voltage \(CV\) Verifications](#page-30-0) 11 [Constant voltage test setup](#page-30-1) 11 [Voltage programming and readback accuracy](#page-30-2) 11 [CV load regulation](#page-31-0) 12 [CV line regulation](#page-32-0) 13 [Normal mode voltage noise \(CV ripple and noise\)](#page-33-0) 14 [Load transient response time](#page-34-0) 15 [Constant Current \(CC\) Verifications](#page-35-0) 16 [Constant current test setup](#page-35-1) 16 [Current programming and readback accuracy](#page-35-2) 16 [CC load regulation](#page-36-0) 17 [CC line regulation](#page-37-0) 18

[Normal mode current noise \(CC ripple and noise\)](#page-38-0) 19 [Common Mode Current Noise](#page-40-0) 21[Performance Test Record for E3632A](#page-41-0) 22[CV performance test record](#page-41-1) 22 [CC performance test record](#page-42-0) 23 [Calibration Security Code](#page-43-0) 24 [To unsecure the power supply for calibration](#page-44-0) 25 [To unsecure the power supply without the security code](#page-45-0) 26 [Calibration Count](#page-47-0) 28[Calibration Message](#page-47-1) 28 [General Calibration/Adjustment Procedure](#page-48-0) 29 [Voltage and OVP calibration](#page-49-0) 30 [Current and OCP calibration](#page-52-0) 33[Aborting a Calibration in Progress](#page-55-0) 36 [Calibration Record for E3632A](#page-56-0) 37[Error Messages](#page-57-0) 38 [System error messages](#page-57-1) 38 [Self-test error messages](#page-58-0) 39 [Calibration error messages](#page-59-0) 40 [Calibration Program](#page-60-0) 41 **2 [Service](#page-66-0)**[Operating Checklist](#page-67-0) 48

[Types of Service Available](#page-68-0) 49 [Standard repair service \(worldwide\)](#page-68-1) 49 [Repacking for Shipment](#page-69-0) 50 [Electrostatic Discharge \(ESD\) Precautions](#page-70-0) 51 [Surface Mount Repair](#page-70-1) 51

[To Replace the Power-Line Fuse](#page-71-0) 52 [To Disconnect the Output Using an External Relay](#page-71-1) 52 [Installation procedure for an external relay](#page-72-0) 53 [Troubleshooting Hints](#page-73-0) 54 [Unit is inoperative](#page-73-1) 54 [Unit reports errors 740 to 750](#page-74-0) 55 [Unit fails self-test](#page-74-1) 55[Bias supplies problems](#page-74-2) 55 [Self-Test Procedures](#page-76-0) 57[Power-on self-test](#page-76-1) 57 [Complete self-test](#page-76-2) 57 [Component Locator Diagram](#page-80-0) 61 [Component locator diagram for the main board assembly](#page-80-1)  [top](#page-80-1) 61 [Component locator diagram for the front panel — top](#page-81-0) 62 [Component locator diagram for the main board assembly — top](#page-82-0)  [\(serial MY53xx6xxx\)](#page-82-0) 63 [Component locator diagram for the front panel — top \(serial](#page-83-0)  [MY53xx6xxx\)](#page-83-0) 64

**THIS PAGE HAS BEEN INTENTIONALLY LEFT BLANK.**

# **List of Figures**

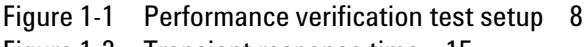

[Figure 1-2](#page-34-1) Transient response time 15

**THIS PAGE HAS BEEN INTENTIONALLY LEFT BLANK.**

### **List of Tables**

- [Table 1-1](#page-23-1) Recommended test equipment 4
- [Table 1-2](#page-41-2) CV performance test record 22
- [Table 1-3](#page-42-1) CC performance test record 23
- [Table 1-4](#page-48-1) Parameters for calibration 29
- [Table 1-5](#page-56-1) Calibration record for E3632A 37
- [Table 1-6](#page-57-2) System error messages 38
- [Table 1-7](#page-58-1) Self-test error messages 39
- [Table 1-8](#page-59-1) Calibration error messages 40
- [Table 2-1](#page-74-3) Bias supplies voltages 55
- [Table 2-2](#page-75-0) Bias supplies voltages (serial MY53xx6xxx) 56
- [Table 2-3](#page-76-3) Self-test error messages 57

**THIS PAGE HAS BEEN INTENTIONALLY LEFT BLANK.**

# <span id="page-20-0"></span>**1Calibration Procedures**

[Closed-Case Electronic Calibration 2](#page-21-0)[Keysight Calibration Services 2](#page-21-1) [Calibration Interval 2](#page-21-2)[Automating Calibration Procedures 3](#page-22-0) [Recommended Test Equipment 4](#page-23-0) [Test Considerations 5](#page-24-0)[Performance Verification Tests 6](#page-25-0)[Measurement Techniques 8](#page-27-0) [Constant Voltage \(CV\) Verifications 11](#page-30-0) [Constant Current \(CC\) Verifications 16](#page-35-0) [Common Mode Current Noise 21](#page-40-0)[Performance Test Record for E3632A 22](#page-41-0)[Calibration Security Code 24](#page-43-0) [Calibration Count 28](#page-47-0)[Calibration Message 28](#page-47-1) [General Calibration/Adjustment Procedure 29](#page-48-0) [Aborting a Calibration in Progress 36](#page-55-0) [Calibration Record for E3632A 37](#page-56-0)[Error Messages 38](#page-57-0) [Calibration Program 41](#page-60-0)

This chapter contains procedures to verify that the power supply is operating normally and is within published specifications.

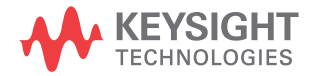

**1 Calibration Procedures** Closed-Case Electronic Calibration

# <span id="page-21-0"></span>**Closed-Case Electronic Calibration**

The power supply features closed- case electronic calibration since no internal mechanical adjustments are required for normal calibration. The power supply calculates correction factors based upon the input reference value you enter. The new correction factors are stored in non- volatile memory until the next calibration adjustment is performed. (Non- volatile memory does not change when power has been switched off or after a remote interface reset.)

### <span id="page-21-1"></span>**Keysight Calibration Services**

When your power supply is due for calibration, contact your local Keysight Service Center for a low- cost calibration. The Keysight E3632A power supply is supported on calibration processes which allow Keysight to provide this service at competitive prices.

# <span id="page-21-2"></span>**Calibration Interval**

The power supply should be calibrated on a regular interval determined by the accuracy requirements of your application. A 1- year interval is adequate for most applications. Keysight does not recommend extending calibration intervals beyond 1 year for any application. Keysight recommends that complete re- adjustment should always be performed at the calibration interval. This will increase your confidence that the Keysight E3632A will remain within specification for the next calibration interval. This criterion for re- adjustment provides the best long- term stability.

# <span id="page-22-0"></span>**Automating Calibration Procedures**

You can automate the complete verification procedures outlined in this chapter if you have access to programmable test equipment. You can program the instrument configurations specified for each test over the remote interface. You can then enter readback verification data into a test program and compare the results to the appropriate test limit values.

You can also enter calibration constants from the remote interface. Remote operation is similar to the local front- panel procedure. You can use a computer to perform the adjustment by first selecting the required setup. The calibration value is sent to the power supply and then the calibration is initiated over the remote interface. The power supply must be unsecured prior to initiating the calibration procedure. A Keysight BASIC program for calibration over the GPIB interface is listed at the end of this chapter.

For further details on programming the power supply, see chapters 3 and 4 in the *Keysight E3632A User's Guide*.

# <span id="page-23-0"></span>**Recommended Test Equipment**

The test equipment recommended for the performance verification and adjustment procedures is listed below. If the exact instrument is not available, use the accuracy requirements shown to select substitute calibration standards.

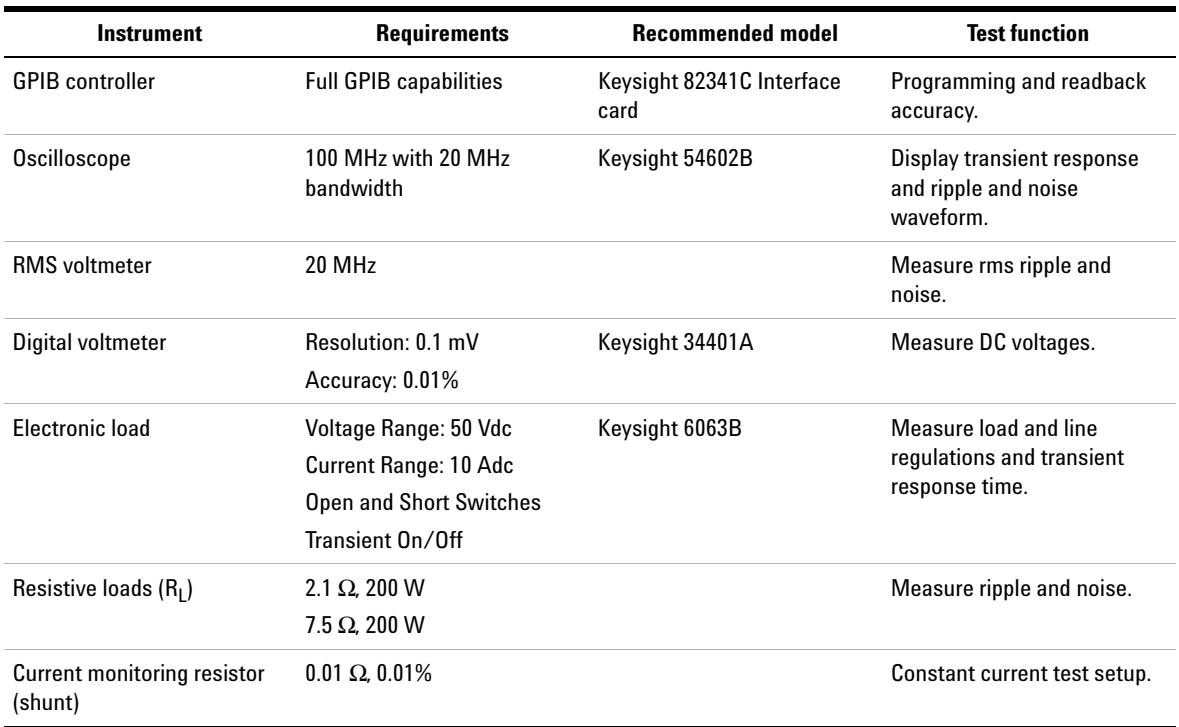

#### <span id="page-23-1"></span>**Table 1-1** Recommended test equipment

### <span id="page-24-0"></span>**Test Considerations**

To ensure proper instrument operation, verify that you have selected the correct power- line voltage prior to attempting any test procedure in this chapter. Refer to the *E3632A User's Guide* for more information.

For optimum performance verification, all test procedures should comply with the following recommendations.

- **•** Assure that the calibration ambient temperature is stable and between 20 °C and 30 °C.
- **•** Assure ambient relative humidity is less than 80%.
- **•** Allow a 1- hour warm- up period before verification or calibration.
- **•** Keep cables as short as possible, consistent with the impedance requirements.

#### **CAUTION**

The tests should be performed by qualified personnel. During<br>performance verification tests, hazardous voltages may be present at the outputs of the power supply.

**1 Calibration Procedures** Performance Verification Tests

# <span id="page-25-0"></span>**Performance Verification Tests**

The performance verification tests use the power supply's specifications listed in the *E3632A User's Guide*.

You can perform two different levels of performance verification tests:

**• Self- test**

A series of internal verification tests that provides high confidence that the power supply is operational.

**• Performance verification tests** These tests can be used to verify the power supply specifications following repairs to specific circuits.

### <span id="page-25-1"></span>**Self-test**

A power- on self- test occurs automatically when you turn on the power supply. This limited test assures you that the power supply is operational.

The complete self- test is enabled by pressing the Recall key (actually any front panel keys except the  $|\text{Error}|$  key) and the power- line switch simultaneously and then continuing to press the  $\lvert$  Recall  $\lvert$  key for 5 seconds. The complete self- test will be finished in 2 more seconds.

You can also perform a self- test from the remote interface (see chapter 3 in the *E3632A User's Guide*).

- **•** If the self- test is successful, **PASS** is displayed on the front panel.
- **•** If the self- test fails, **FAIL** is displayed and the **ERROR** annunciator turns on. If repair is required, see [Chapter](#page-66-1) 2, ["Service"](#page-66-1) for further details.
- **•** If self- test passes, you have a high confidence that the power supply is operational.

### <span id="page-26-0"></span>**Performance verification tests**

These tests can be used to verify the power supply specifications following repairs to specific circuits. The following sections explain all verification procedures in detail. All of the performance test specifications are shown in each test.

# <span id="page-27-1"></span><span id="page-27-0"></span>**Measurement Techniques**

### **Setup for most tests**

Most tests are performed at the front terminals as shown in the following figure. Measure the DC voltage directly at the (+) and (–) terminals on the front panel.

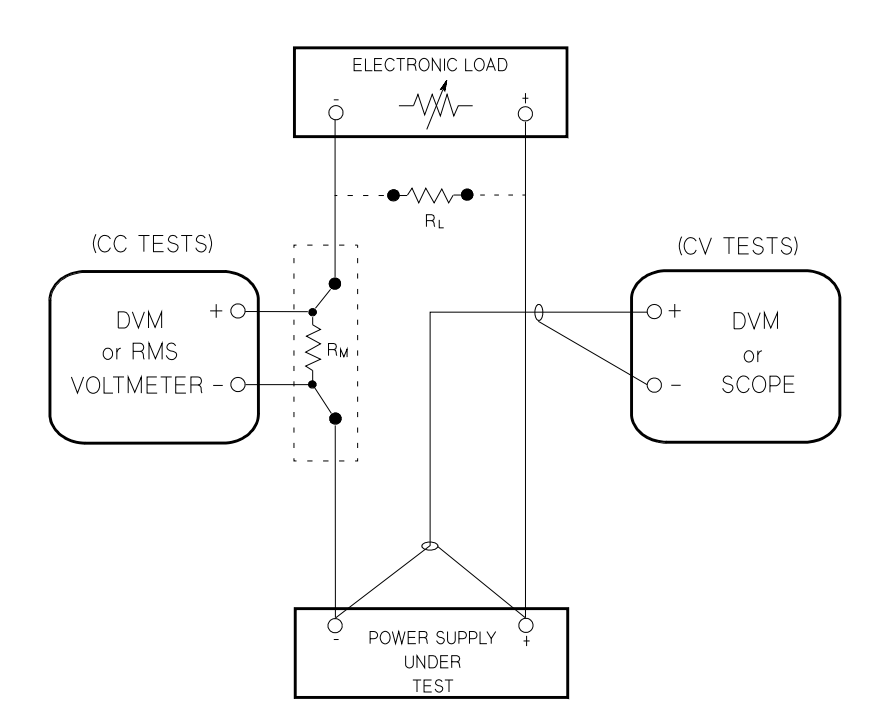

<span id="page-27-2"></span>**Figure 1-1** Performance verification test setup

### <span id="page-28-0"></span>**Electronic load**

Many of the test procedures require the use of a variable load resistor capable of dissipating the required power. Using a variable load resistor requires that switches be used to connect, disconnect, and short the load resistor. An electronic load, if available, can be used in place of a variable load resistor and switches. The electronic load is considerably easier to use than load resistors. It eliminates the need for connecting resistors or rheostats in parallel to handle power, it is much more stable than carbon- pile load, and it makes easy work of switching between load conditions as is required for the load regulation and load transient response tests. Substitution of the electronic load requires minor changes to the test procedures in this chapter.

### <span id="page-28-1"></span>**Current-monitoring resistor**

To eliminate output current measurement error caused by the voltage drops in the leads and connections, connect the current monitoring resistor between the (–) output terminal and the load as a four- terminal device. Connect the current- monitoring leads inside the load- lead connections directly at the monitoring points on the resistor element (see  $\rm R_M$  in [Figure](#page-27-2) 1-1).

<span id="page-29-0"></span>**1 Calibration Procedures** Measurement Techniques

### **Programming**

Most performance tests can be performed only from the front panel. However, a GPIB or RS- 232 controller is required to perform the voltage and current programming accuracy and readback accuracy tests.

The test procedures are written assuming that you know how to program the power supply either from the front panel or from a GPIB or RS- 232 controller. Complete instructions on front panel and remote programming are given in the *E3632A User's Guide*.

# <span id="page-30-1"></span><span id="page-30-0"></span>**Constant Voltage (CV) Verifications**

#### **Constant voltage test setup**

If more than one meter or a meter and an oscilloscope are used, connect each to the  $(+)$  and  $(-)$  terminals by a separate pair of leads to avoid mutual coupling effects. Use a coaxial cable or shielded 2- wire cable to avoid noise pick- up on the test leads.

### <span id="page-30-2"></span>**Voltage programming and readback accuracy**

This test verifies that the voltage programming and the GPIB or RS- 232 readback functions are within specifications. Note that the readback values over the remote interface should be identical to those displayed on the front panel.

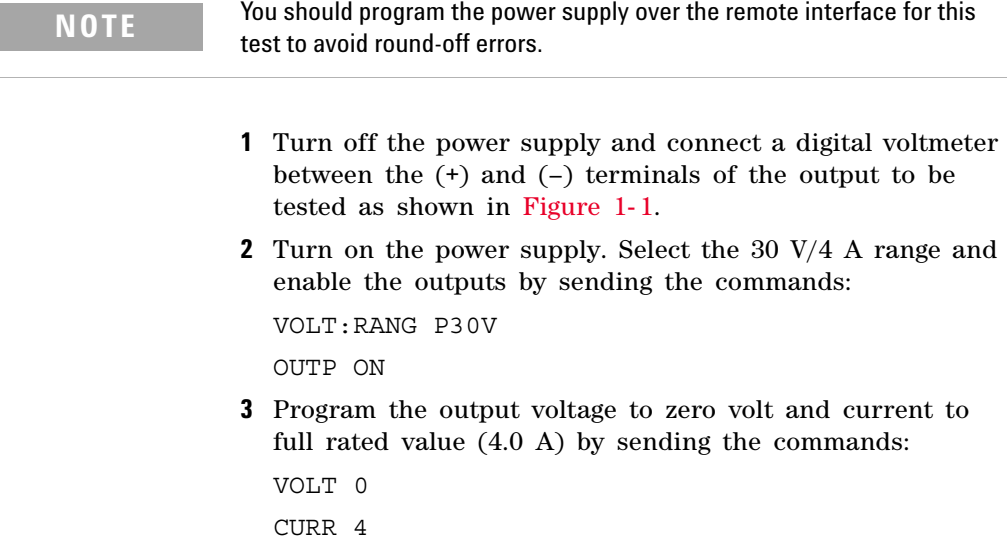

#### **1 Calibration Procedures**

Constant Voltage (CV) Verifications

- **4** Record the output voltage reading on the digital voltmeter (DVM). The reading should be within the limits of 0 V ±10 mV. Note that the **CV**, **Adrs**, **Limit**, and **Rmt** annunciators are on.
- **5** Readback the output voltage over the remote interface by sending the command:

MEAS:VOLT?

- **6** Record the value displayed on the controller. This value should be within the limits of DVM ±5 mV.
- **7** Program the output voltage to full rated value (30.0 V) by sending the command.

VOLT 30.0

- **8** Record the output voltage reading on the digital voltmeter (DVM). The readings should be within the limits of 30 V ±25 mV.
- **9** Readback the output voltage over the remote interface by sending the command:

MEAS:VOLT?

**10** Record the value displayed on the controller. This value should be within the limits of DVM ±20 mV.

### <span id="page-31-0"></span>**CV load regulation**

This test measures the immediate change in the output voltage resulting from a change in the output current from full to no load.

- **1** Turn off the power supply and connect a digital voltmeter between the (+) and (–) terminals of the output to be tested as shown in [Figure](#page-27-2) 1- 1.
- **2** Turn on the power supply. Select the 30 V/4 A range, enable the output, and set the display to the limit mode. When the display is in the limit mode, program the output current to the maximum programmable value and the voltage to the full rated value (30.0 V).
- **3** Operate the electronic load in constant current mode and set its current to 4.0 A. Check that the front panel **CV** annunciator remains lit. If not lit, adjust the load so that the output current drops slightly until the **CV** annunciator lights. Record the output voltage reading on the digital voltmeter.
- **4** Operate the electronic load in open mode (input off). Record the output voltage reading on the digital voltmeter immediately. The difference between the digital voltmeter readings in steps 3 and 4 is the CV load regulation. The difference of the readings during the immediate change should be within the limit of 5 mV.

### <span id="page-32-0"></span>**CV line regulation**

This test measures the immediate change in output voltage that results from a change in AC line voltage from the minimum value (10% below the nominal input voltage) to maximum value (10% above the nominal input voltage).

- **1** Turn off the power supply and connect a digital voltmeter between the  $(+)$  and  $(-)$  terminals of the output to be tested as shown in [Figure](#page-27-2) 1- 1.
- **2** Connect the AC power line through a variable voltage transformer.
- **3** Turn on the power supply. Select the 30 V/4 A range, enable the output, and set the display to the limit mode. When the display is in the limit mode, program the current to the maximum programmable value and the voltage to full rated value (30.0 V).
- **4** Operate the electronic load in constant current mode and set its current to 4.0 A. Check that the **CV** annunciator remains lit. If not lit, adjust the load so that the output current drops slightly until the **CV** annunciator lights.
- **5** Adjust the transformer to low line voltage limit (104 Vac for nominal 115 Vac, 90 Vac for nominal 100 Vac, or 207 Vac for nominal 230 Vac). Record the output reading on the digital voltmeter.

#### **1 Calibration Procedures**

Constant Voltage (CV) Verifications

**6** Adjust the autotransformer to high line voltage (127 Vac for nominal 115 Vac, 110 Vac for nominal 100 Vac, or 253 Vac for nominal 230 Vac). Record the voltage reading on the digital voltmeter immediately. The difference between the digital voltmeter readings in steps 5 and 6 is the CV line regulation. The difference of the readings during the immediate change should be within the limit of 5 mV.

### <span id="page-33-0"></span>**Normal mode voltage noise (CV ripple and noise)**

The normal mode voltage noise is in the form of ripple related to the line frequency plus some random noise. The normal mode voltage noise is specified as the rms or peak- to- peak output voltage in a frequency range from 20 Hz to 20 MHz.

- **1** Turn off the power supply and connect the output to be tested as shown in [Figure](#page-27-2) 1- 1 to an oscilloscope (AC coupled) between (+) and (–) terminals. Set the oscilloscope to AC mode and bandwidth limit to 20 MHz. Connect a resistive load (7.5  $\Omega$ ) as shown in [Figure](#page-27-2) 1-1.
- **2** Turn on the power supply. Select the 30 V/4 A range, enable the output, and set the display to the limit mode. When the display is in the limit mode, program the current to the full rated value (4.0 A) and the voltage to the full rated value (30.0 V).
- **3** Check that the front panel **CV** annunciator remains lit. If not lit, adjust the load down slightly.
- **4** Note that the waveform on the oscilloscope does not exceed the peak- to- peak limit of 2 mV.
- **5** Disconnect the oscilloscope and connect an AC RMS voltmeter in its place. The rms voltage reading does not exceed the rms limit of 0.35 mV.

#### <span id="page-34-0"></span>**Load transient response time**

This test measures the time for the output voltage to recover to within 15 mV of nominal output voltage following a load change from full load to half load, or half load to full load.

- **1** Turn off the power supply and connect the output to be tested as shown in [Figure](#page-27-2) 1-1 with an oscilloscope. Operate the electronic load in constant current mode.
- **2** Turn on the power supply. Select the 30 V/4 A range, enable the outputs, and set the display to the limit mode. When the display is in the limit mode, program the current to the full rated value 4.0 A and the voltage to the full rated value (30.0 V).
- **3** Set the electronic load to transient operation mode between one half of the output's full scale value and the output's full rated value at a 1 kHz rate with 50% duty cycle.
- **4** Set the the oscilloscope for AC coupling, internal sync, and lock on either the positive or negative load transient.
- **5** Adjust the the oscilloscope to display transients as shown in [Figure](#page-34-1) 1-2. Note that the pulse width  $(t_2-t_1)$  of the transients at 15 mV from the base line is no more than 50 msec for the output.

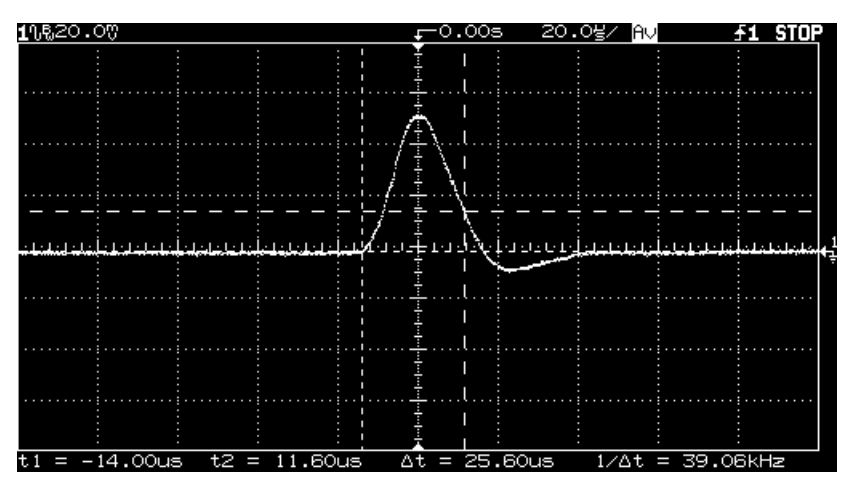

<span id="page-34-1"></span>**Figure 1-2** Transient response time

**1 Calibration Procedures** Constant Current (CC) Verifications

# <span id="page-35-1"></span><span id="page-35-0"></span>**Constant Current (CC) Verifications**

#### **Constant current test setup**

Follow the general setup instructions in the ["Measurement](#page-27-0)  [Techniques"](#page-27-0) on page 8 and the specific instructions given in the following paragraphs.

### <span id="page-35-2"></span>**Current programming and readback accuracy**

This test verifies that the current programming and the GPIB or RS- 232 readback functions are within specifications. Note that the readback values over the remote interface should be identical to those displayed on the front panel. The accuracy of the current monitoring resistor must be 0.01% or better.

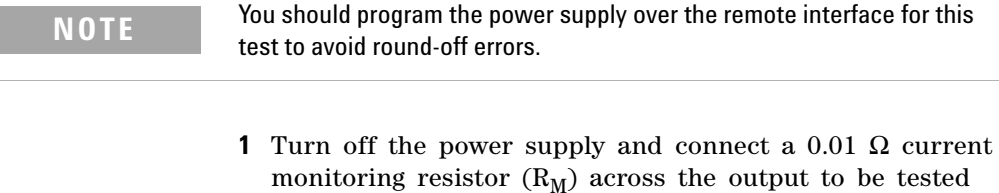

- and a digital voltmeter (DVM) across the current monitoring resistor (R<sub>M</sub>).
- **2** Turn on the power supply. Select the 15 V/7 A range and enable the output by sending the commands:

```
VOLT:RANG P15VOUTP ON
```
**3** Program the output voltage to full rated voltage (15.0 V) and output current to zero amp by sending the commands:

VOLT 15
CURR 0

- **4** Divide the voltage drop (DVM reading) across the current monitoring resistor  $(R_M)$  by its resistance to convert to amps and record this value  $(I<sub>0</sub>)$ . This value should be within the limits of 0 A ±10 mA. Also, note that the **CC**, **Adrs**, **Limit**, and **Rmt** annunciators are on.
- **5** Readback the output current over the remote interface by sending the command:

MEAS:CURR?

- **6** Record the value displayed on the controller. This value should be within the limit of I $_{\rm O}$  ±5 mA.
- **7** Program the output current to the full rated value (7.0 A) by sending the commands:

CURR 7.0

- **8** Divide the voltage drop (DVM reading) across the current monitoring resistor  $(R_M)$  by its resistance to convert to amps and record this value  $(I<sub>0</sub>)$ . This value should be within the limit of 7 A ±24 mA.
- **9** Readback the output current over the remote interface by sending the command:

MEAS:CURR?

**10** Record the value displayed on the controller. This value should be within the limit I $_{\rm O}$  ±15.5 mA.

## **CC load regulation**

This test measures the immediate change in output current resulting from a change in the load from full- rated output voltage to short circuit.

**1** Turn off the power supply and connect the output to be tested as shown in [Figure](#page-27-0) 1-1 with the digital voltmeter connected across the 0.01 Ω current monitoring resistor  ${\rm (R_{M}).}$ 

### **1 Calibration Procedures**

Constant Current (CC) Verifications

- **2** Turn on the power supply. Select the 15 V/7 A range, enable the output, and set the display to the limit mode. When the display is in the limit mode, program the output voltage to the maximum programmable value and the output current to the full rated value (7.0 A).
- **3** Operate the electronic load in constant voltage mode and set its voltage to 15.0 V. Check that the **CC** annunciator is on. If it is not, adjust the load so that the output voltage drops slightly. Record the current reading by dividing the voltage reading on the digital voltmeter by the resistance of the current monitoring resistor.
- **4** Operate the electronic load in short (input short) mode. Record the current reading immediately by dividing the voltage reading on the digital voltmeter by the resistance of the current monitoring resistor. The difference between the current readings in step 3 and 4 is the load regulation current. The difference of the readings during the immediate change should be within the limit of 0.95 mA.

## **CC line regulation**

This test measures the immediate change in output current that results from a change in AC line voltage from the minimum value (10% below the nominal input voltage) to the maximum value (10% above nominal voltage).

- **1** Turn off the power supply and connect the output to be tested as shown in [Figure](#page-27-0) 1-1 with the digital voltmeter connected across the current monitoring resistor ( $\rm R_M$ ).
- **2** Connect the AC power line through a variable voltage transformer.
- **3** Turn on the power supply. Select the 15 V/7 A range, enable the output, and set the display to the limit mode. When the display is in the limit mode, program the ouput voltage to the maximum programmable value and the output current to the full rated value (7.0 A).
- **4** Operate the electronic load in constant voltage mode and set its voltage to 15.0 V. Check that the **CC** annunciator remains lit. If not lit, adjust the load so that the output voltage drops slightly until the **CC** annunciator lights.
- **5** Adjust the transformer to low line voltage limit (104 Vac for nominal 115 Vac, 90 Vac for nominal 100 Vac, or 207 Vac for nominal 230 Vac). Record the output current reading by dividing the voltage reading on the digital voltmeter by the resistance of the current monitoring resistor.
- **6** Adjust the transformer to 10% above the nominal line voltage (127 Vac for a 115 Vac nominal input, 110 Vac for a 100 Vac nominal input or 253 Vac for a 230 Vac nominal input). Record the current reading again immediately by dividing the voltage reading on the digital voltmeter by the resistance of the current monitoring resistor. The difference between the current readings in step 5 and 6 is the load regulation current. The difference of the readings during the immediate change should be within the limit of 0.95 mA.

## **Normal mode current noise (CC ripple and noise)**

The normal mode current noise is specified as the rms output current in a frequency range 20 Hz to 20 MHz with the power supply in constant current operation.

- **1** Turn off the power supply and connect the output to be tested as shown in [Figure](#page-27-0) 1-1 with a load resistor  $(2.1 \Omega)$ across output terminals to be tested. Connect a RMS voltmeter across the load resistor. Use only a resistive load for this test.
- **2** Turn on the power supply. Select the 15 V/7 A range, enable the output, and set the display to the limit mode. When the display is in the limit mode, program the current to full rated value (7.0 A) and the voltage to the full rated value (15.0 V).

### **1 Calibration Procedures**

Constant Current (CC) Verifications

- **3** The output current should be at the full- rated rating with the **CC** annunciator on. If not lit, adjust the load so that the output voltage drops slightly until the **CC** annunciator lights.
- **4** Divide the reading on the RMS voltmeter by the load resistance to obtain rms current. The readings should be within the limit of 2 mA.

# **Common Mode Current Noise**

The common mode current is that AC current component which exists between the output or output lines and chassis ground. Common mode noise can be a problem for very sensitive circuitry that is referenced to earth ground. When a circuit is referenced to earth ground, a low level line- related AC current will flow from the output terminals to earth ground. Any impendance to earth ground will create a voltage drop equal to the output current flow multiplied by the impendance.

- **1** Turn off the power supply and connect a 100 K Ω resistor  $(R<sub>S</sub>)$  and a 2200 pF capacitor in parallel between the  $(-)$ terminal and chassis ground.
- **2** Connect a digital voltmeter (DVM) across  $\mathrm{R}_\mathrm{S}$ .
- **3** Turn on the power supply. Select the 15 V/7 A range, enable the output, and set the display to the limit mode. When the display is in the limit mode, program the output to the full rated value (15.0 V and 7.0 A).
- **4** Record the voltage across  $R_S$  and convert it to current by dividing by the resistance (DVM reading/100 K Ω). Note that the current is less than 1.5 μA.

# **Performance Test Record for E3632A**

# **CV performance test record**

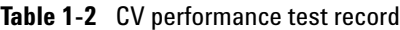

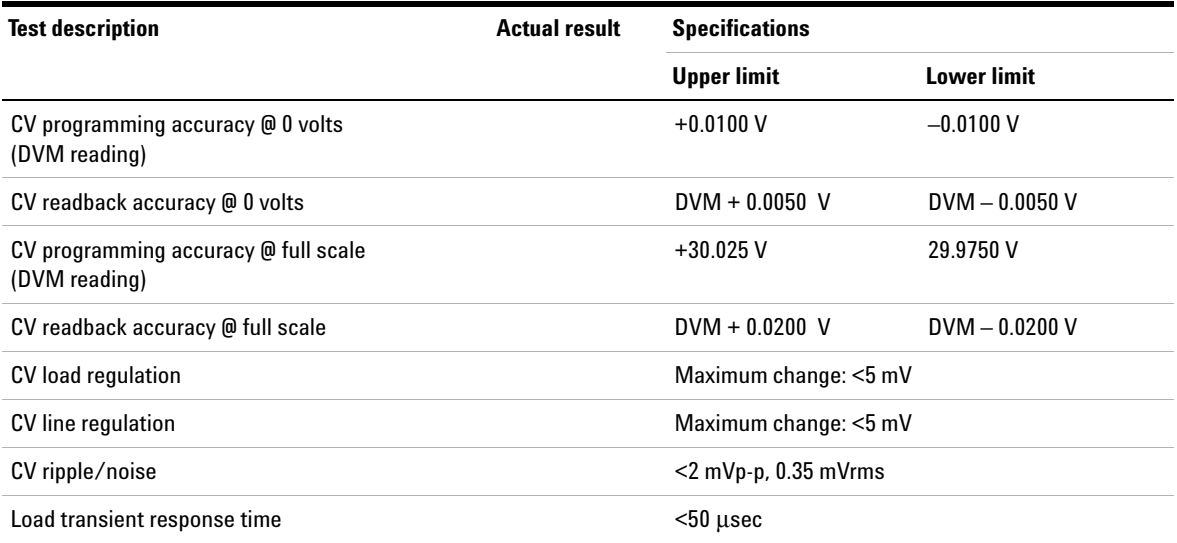

# **CC performance test record**

### **Table 1-3** CC performance test record

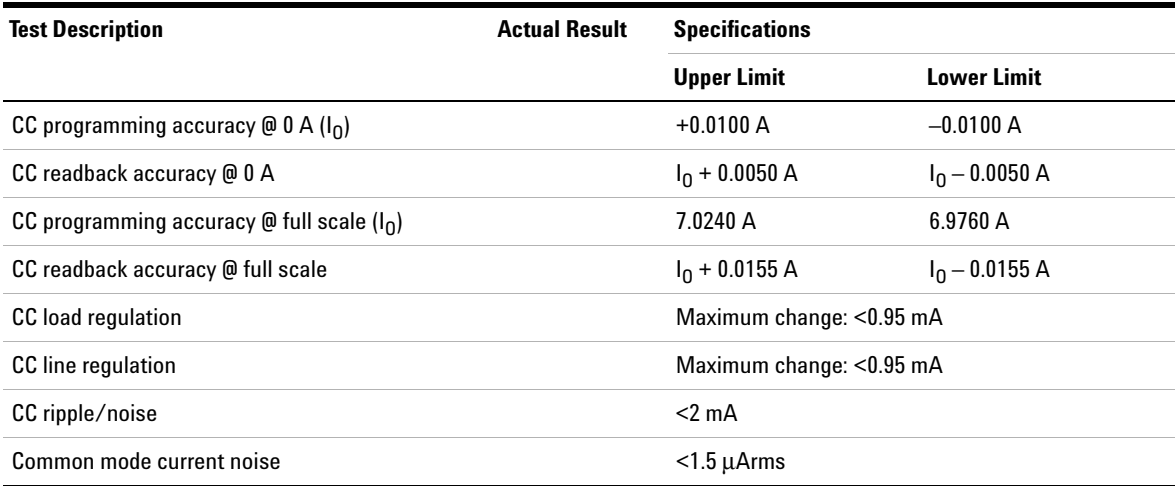

# **Calibration Security Code**

This feature allows you to enter a security code (electronic key) to prevent accidental or unauthorized calibrations of the power supply. When you first receive your power supply, it is secured. Before you can calibrate the power supply, you must unsecure it by entering the correct security code. A procedure to unsecure the power supply is given on the following page.

- **•** The security code is set to **HP003632** when the power supply is shipped from the factory. The security code is stored in non- volatile memory, and it does not change when power has been off or after a remote interface reset.
- **•** To secure the power supply from the remote interface, the security code may contain up to 12 alphanumeric characters as shown below. The first character must be a letter, but the remaining characters can be letters or numbers. You do not have to use all 12 characters but the first character must always be a letter.

 $A_{-}$   $(12 \text{ characters})$ 

**•** To secure the power supply from the remote interface so that it can be unsecured from the front panel, use the eight- character format shown below. The first two characters must be "H P" and the remaining characters must be numbers. Only the last six characters are recognized from the front panel, but all eight characters are required. To unsecure the power supply from the front panel, omit the "H P" and enter the remaining numbers as shown on the following pages.

 $HP$   $=$   $=$   $=$   $=$   $=$   $(8 \text{ characters})$ 

**•** If you forget your security code, you can disable the security feature by adding a jumper inside the power supply, and then entering a new code. Refer to ["To](#page-45-0)  [unsecure the power supply without the security code"](#page-45-0) on [page](#page-45-0) 26.

## <span id="page-44-0"></span>**To unsecure the power supply for calibration**

The power supply can use a calibration security code to prevent unauthorized or accidental calibration. This procedure shows you how to unsecure the power supply for calibration from the front panel.

Calibrate

Power

**1** *Turn on the front- panel calibration mode.*

### **SECURED**

Turn on the calibration mode by pressing the **Calibrate** key while simultaneously turning on the power supply then continue to hold the **Calibrate** key for about 5 seconds until a beep is heard.

If the power supply is secured, you will see the above message from the front panel for approximately one second. The **CAL MODE** message is then displayed on the front panel.

Secure

**2** *Move to the security code by pressing the Secure key.*

#### **000000 CODE**

**3** *Enter the security code using the knob and resolution selection keys.*

#### **003632 CODE**

The security code is set to "**HP003632**" when the power supply is shipped from the factory. The security code is stored in non- volatile memory and does not change when the power has been off or after a remote interface reset.

To enter the security code from the front panel, enter only the last six digits. To enter the security code from the remote interface, you may enter up to 12 characters.

Use the resolution selection keys to move left or right between digits. Use the knob to change the digits. Notice that the security code may be different if the security code has been changed from the default setting.

## **1 Calibration Procedures**

Calibration Security Code

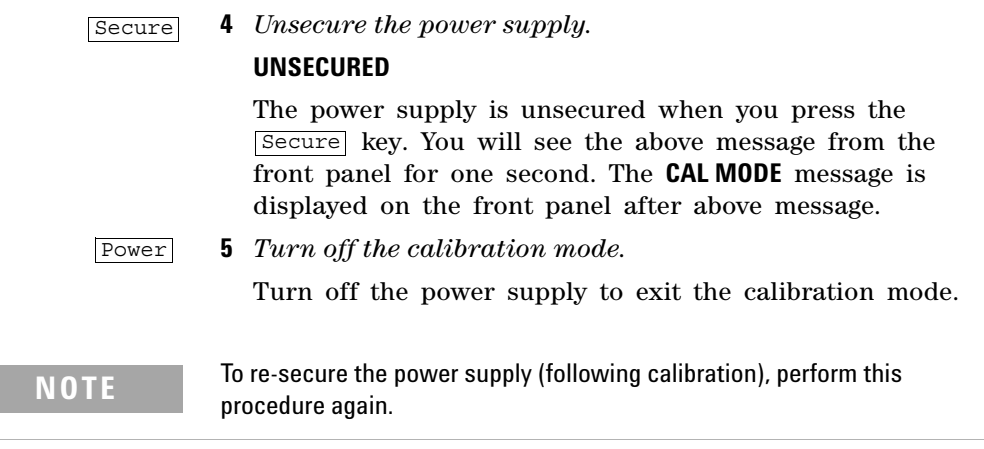

## <span id="page-45-0"></span>**To unsecure the power supply without the security code**

To unsecure the power supply without the correct security code (when you forget the security code), follow the steps below. Refer to ["Electrostatic Discharge \(ESD\)](#page-70-0)  [Precautions"](#page-70-0) on page 51 before beginning this procedure.

- **1** Disconnect the power cord and all load connections from front terminals.
- **2** Remove the instrument cover.
- **3** Connect the power cord and turn on the calibration mode by pressing the **Calibrate** key while simultaneously turning on the power supply, and then continue to hold the **Calibrate** key for about 5 seconds until a beep is heard. Be careful not to touch the power line connections.
- **4** Apply a short between the two exposed metal pads on  $J\overline{P5}^{[1]}$  (located near U13). Refer to "Component locator" diagram for the main board assembly  $-$  top" on page 61.
- **5** While maintaining the short, press secure to move to the security code and enter any unsecure code in the calibration mode. The power supply is now unsecured.
- [1] For serial MY53xx6xxx, apply the short at JP12 (located near U36). Refer to ["Component locator diagram for the main board assembly — top \(serial](#page-82-0)  [MY53xx6xxx\)" on page 63](#page-82-0).
- **6** Remove the short at JP5<sup>[1]</sup>. (An error occurs if not removed.)
- **7** Turn off and reassemble the power supply. Now you can enter a new security code. Be sure you take note of the new security code.

[1] For serial MY53xx6xxx, remove the short at JP12.

**1 Calibration Procedures** Calibration Count

# **Calibration Count**

The calibration count feature provides an independent "serialization" of your calibrations. You can determine the number of times that your power supply has been calibrated. By monitoring the calibration count, you can determine whether an unauthorized calibration has been performed. Since the value increments by one for each calibration parameter (see [Table](#page-48-0) 1-4 on the next page), a complete calibration increases the value by 5 counts.

The calibration count is stored in non- volatile memory and does not change when power has been off or after a remote interface reset. Your power supply was calibrated before it left the factory. When you receive the power supply, read the calibration count to determine its value.

The calibration count increments up to a maximum of 32,767 after which it wraps around to 0. No way is provided to program or reset the calibration count.

## **Calibration Message**

You can use the calibration message feature to record calibration information about your power supply. For example, you can store such information as the last calibration date, the next calibration due date, the power supply's serial number, or even the name and phone number of the person to contact for a new calibration.

You can record and read information in the calibration message from the remote interface only.

The calibration message may contain up to 40 characters.

The calibration message is stored in non- volatile memory and does not change when power has been off or after a remote interface reset.

# **General Calibration/Adjustment Procedure**

The calibration procedures from the front panel are described in this section. For voltage calibration, disconnect all loads from the power supply and connect a DVM across the output terminals. For current calibration, disconnect all loads from the power supply, connect an appropriate current monitoring resistor (0.01  $\Omega$ ) across the output terminals, and connect a DVM across the terminals of the monitoring resistor.

### **NOTE**

The power supply should be calibrated after 1-hour warm-up with no load connected.

The following table shows calibration parameters and points which should be used to calibrate the output voltage and current.

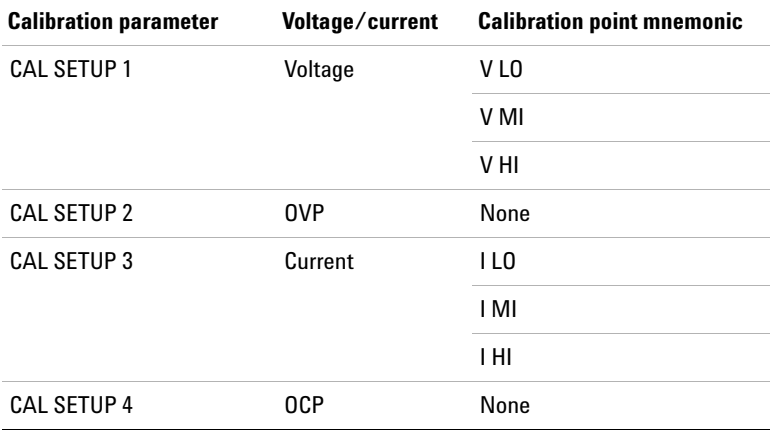

#### <span id="page-48-0"></span>**Table 1-4** Parameters for calibration

### **1 Calibration Procedures**

General Calibration/Adjustment Procedure

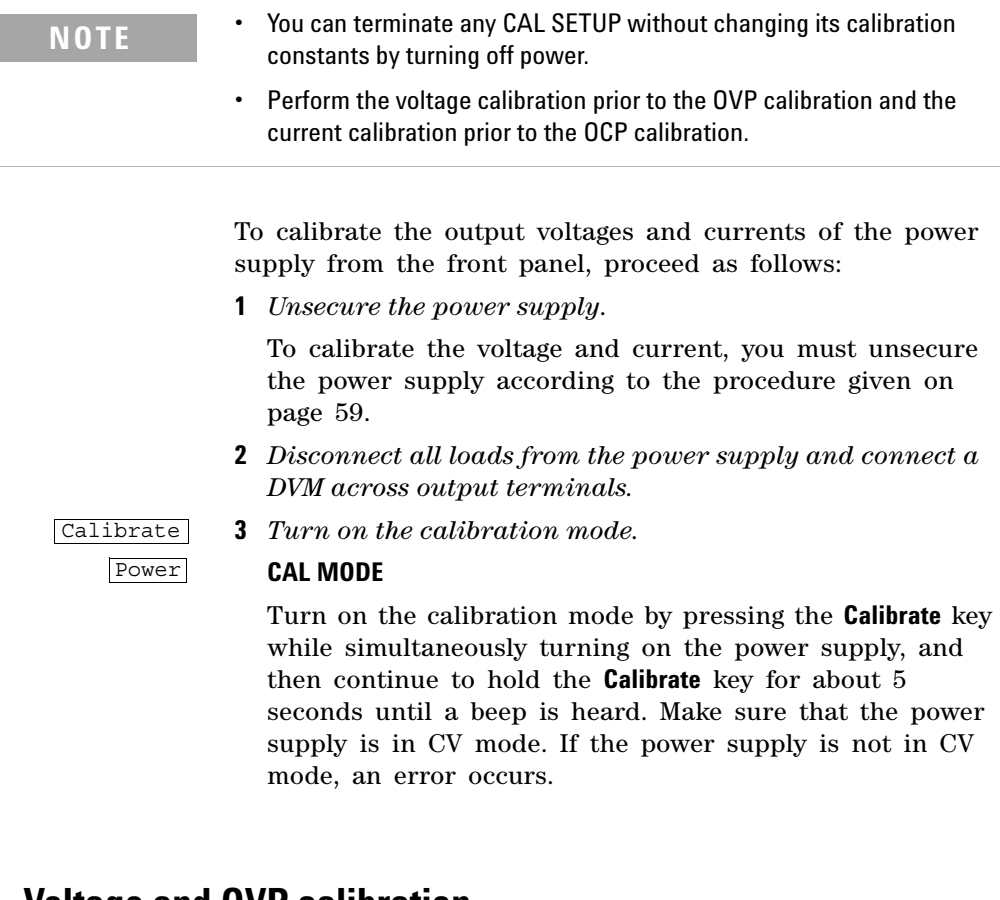

## **Voltage and OVP calibration**

Calibrate

**4** *Move down a level to the voltage calibration mode.* **CAL SETUP 1**

The display shows the above message to indicate that the power supply is ready for the voltage calibration.

General Calibration/Adjustment Procedure

**5** *Calibrate DAC and select the low voltage calibration point.* Calibrate

#### **30 LEFT**

The **START BITCAL** message is displayed for about 3 seconds to indicate that the power supply is ready for DAC calibration. Then it counts down numbers from 30 to 0.

### **V LO 0.5000 V**

Then, the display shows the low voltage calibration point.

**6** *Read the DVM and change the low voltage value on the display to match the measured voltage.*

For example, if the DVM reading is 0.4500 V, adjust the voltage to 0.4500 V using the knob and resolution selection keys.

### **V LO 0.4500 V**

**7** *Pressing the Calibrate key saves the change and selects the middle voltage calibration point.* Calibrate

### **V MI 15.000 V**

If the entered number is within an acceptable range, an **ENTERED** message appears for one second. If the entered number is not correct, a **MIN VALUE** or **MAX VALUE** message appears for one second and the display shows the low voltage calibration point again. The display now shows the middle voltage calibration point.

**8** *Read the DVM and change the middle voltage value on the display to match the measured voltage.*

For example, if the DVM reads 14.995 V, adjust the voltage to 14.995 V using the knob and arrow keys.

### **V MI 14.995 V**

### **1 Calibration Procedures**

General Calibration/Adjustment Procedure

**9** *Pressing the Calibrate key saves the change and selects the high voltage calibration point.* Calibrate

#### **V HI 29.500 V**

If the entered number is within an acceptable range, a **ENTERED** message appears for one second. If the entered number is not correct, a **MIN VALUE** or **MAX VALUE** message appears for one second and the display shows the middle voltage calibration point again. The display now shows the high voltage calibration point.

**10** *Read the DVM and change the high voltage value on the display to match the measured voltage.*

For example, if the DVM reads 28.995 V, adjust the voltage to 28.995 V using the knob and arrow keys.

#### **V HI 28.995 V**

**11** *Pressing the Calibrate key saves the new voltage calibration constants, and goes to the OVP calibration mode.* Calibrate

#### **CAL SETUP 2**

A **CALIBRATING** message appears for one second to indicate that the voltage calibration is progressing and new voltage calibration constants of "SETUP 1" are stored. Then, the display shows above message to indicate that the power supply is ready for the OVP calibration.

If the calibration fails, a **DAC CAL FAIL** or **ADC CAL FAIL** message appears for one second and the display shows the **CAL SETUP 1** for voltage calibration again.

## **Current and OCP calibration**

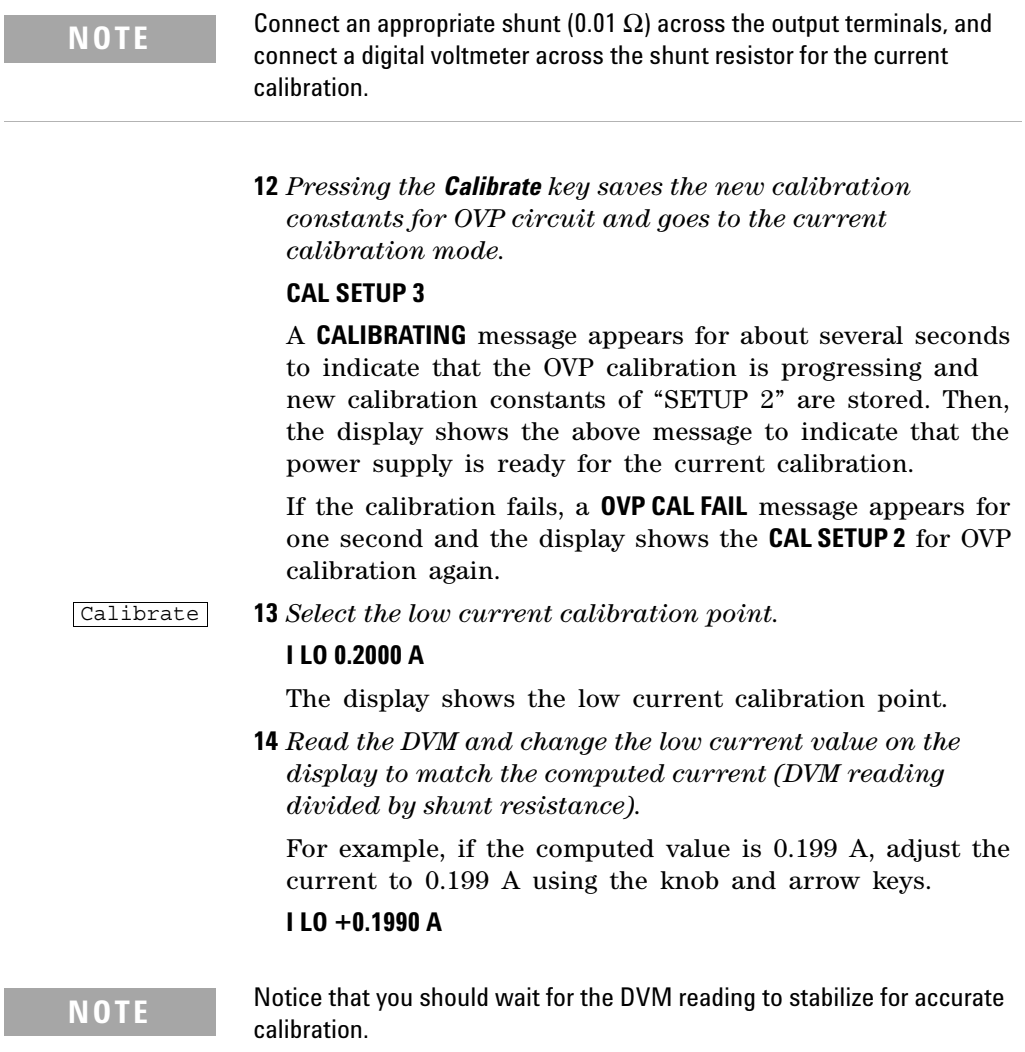

### **1 Calibration Procedures**

General Calibration/Adjustment Procedure

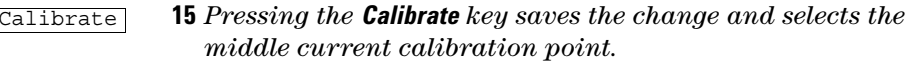

#### **I MI 3.5000 A**

If the entered number is within an acceptable range, an **ENTERED** message appears for one second. If the entered number is not correct, a **MIN VALUE** or **MAX VALUE** message appears for one second and the display shows the low current calibration point again. The display now shows the middle current calibration point.

**16** *Read the DVM and change the middle current value on the display to match the computed current (DVM reading divided by shunt resistance).*

For example, if the computed value is 3.499 A, adjust the current to 3.499 A using the knob and arrow keys.

#### **I MI 3.4990 A**

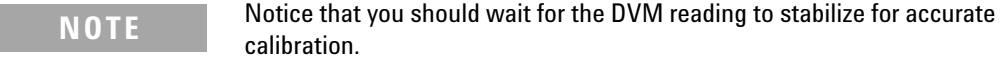

**17** *Pressing the Calibrate key saves the change and selects the high current calibration point.* Calibrate

#### **I HI 6.9000 A**

If the entered number is within an acceptable range, an **ENTERED** message appears for one second. If the entered number is not correct, a **MIN VALUE** or **MAX VALUE** message appears for one second and the display shows the middle current calibration point again. The display now shows the high current calibration point.

**18** *Read the DVM and change the high current value on the display to match the computed current (DVM reading divided by shunt resistance).*

For example, if the computed value is 6.899 A, adjust the current to 6.899 A using the knob and arrow keys.

#### **I HI 6.8990 A**

**19** *Pressing the Calibrate key saves the new calibration constants for the output current and goes to the OCP calibration mode.***CAL SETUP 4**A **CALIBRATING** message appears for one second to indicate that the current calibration is progressing and new calibration constants of "SETUP 3" are stored. Then, the display shows the above message to indicate that the power supply is ready for the OCP calibration. If the calibration fails, a **DAC CAL FAIL** or **ADC CAL FAIL** message appears for one second and the display shows the **CAL SETUP 3** for current calibration again. **20** *Pressing the Calibrate key saves the new OCP calibration constants and return to the calibration mode.***CAL MODE**A **CALIBRATING** message appears for several seconds to indicate that the OCP calibration is progressing and new OCP calibration constants of "SETUP 4" are stored. Then the display will return to the calibration mode. **NOTE**Notice that you should wait for the DVM reading to stabilize for accurate<br>calibration. CalibrateCalibrate

Power

**21** *Turn off the power supply to exit the calibration mode.*

**1 Calibration Procedures** Aborting a Calibration in Progress

# **Aborting a Calibration in Progress**

Sometimes it may be necessary to abort a calibration after the procedure has already been initiated. You can abort a calibration at any time by turning the power supply off from the front panel. When performing a calibration from the remote interface, you can abort a calibration by issuing a remote interface device clear message or by pressing the front- panel **Local** key.

# **Calibration Record for E3632A**

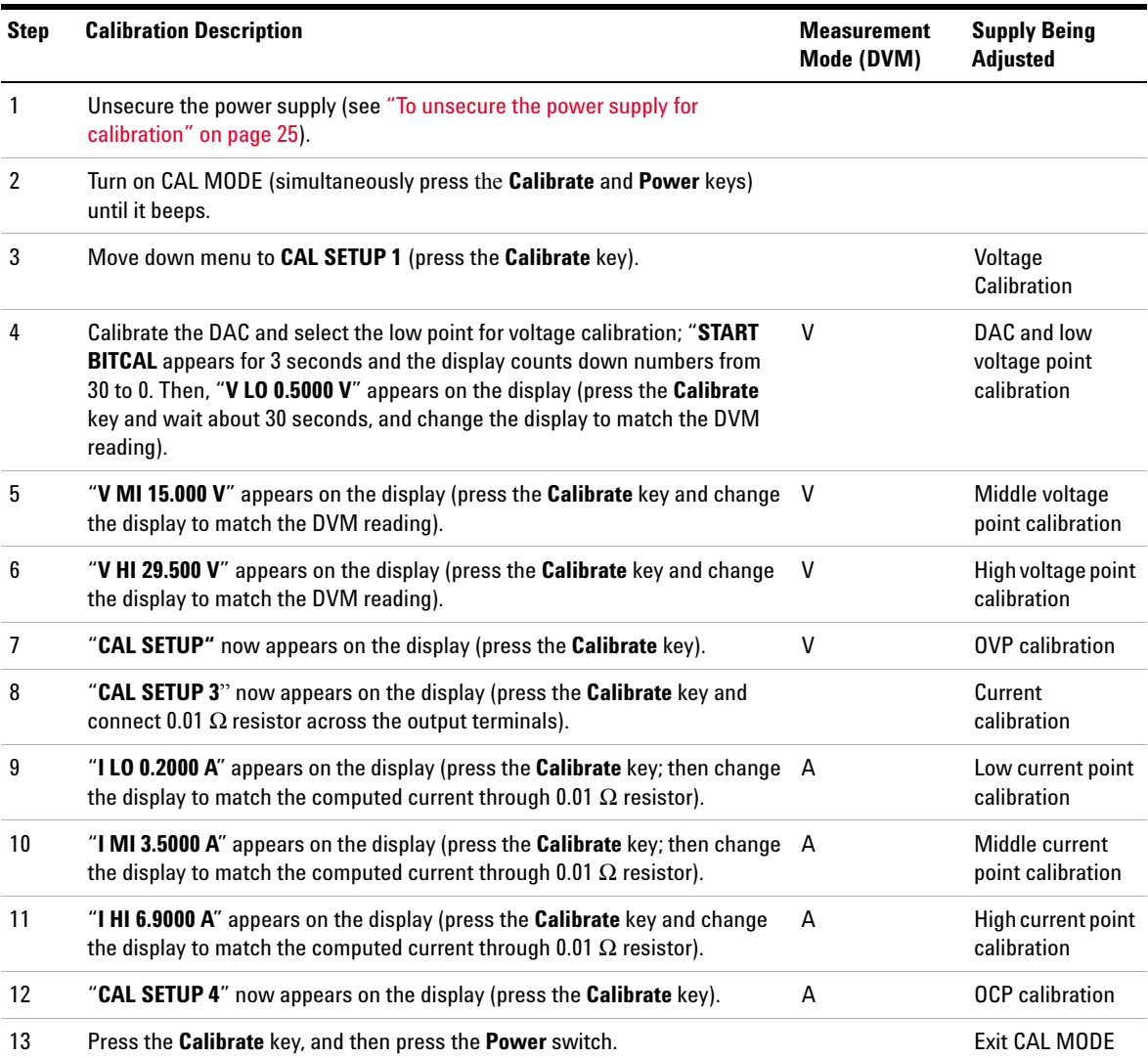

#### **Table 1-5** Calibration record for E3632A

**1 Calibration Procedures** Error Messages

# **Error Messages**

The following tables are abbreviated lists of error messages for the E3632A. The errors listed are the most likely errors to be encountered during calibration and adjustment. A more complete list of error messages and descriptions is contained in "Chapter 4" of the *E3632A User's Guide*.

## **System error messages**

| <b>Error</b> | <b>Error Message</b>               |
|--------------|------------------------------------|
| $-330$       | Self-test failed                   |
| -350         | Queue overflow                     |
| 501          | <b>Isolator UART framing error</b> |
| 502          | Isolator UART overrun error        |
| $503^{[1]}$  | SPI data error                     |
| 511          | RS-232 framing error               |
| 512          | RS-232 overrun error               |
| 513          | RS-232 parity error                |
| 514          | Command allowed only with RS-232   |
| 521          | Input buffer overflow              |
| 522          | Output buffer overflow             |
| 550          | Command not allowed in local       |

**Table 1-6** System error messages

[1] This error message is only applicable for serial MY53xx6xxx.

# **Self-test error messages**

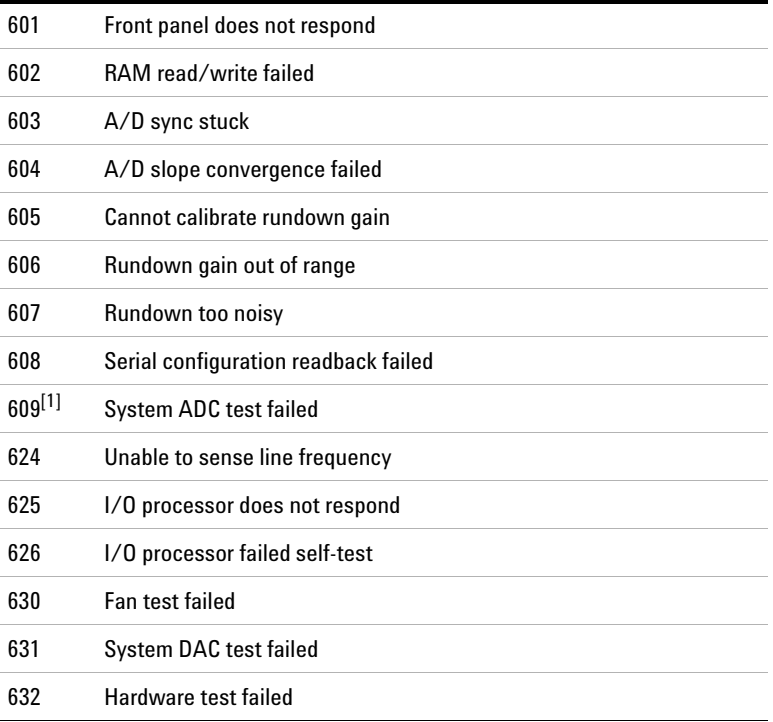

#### **Table 1-7** Self-test error messages

[1] This error message is only applicable for serial MY53xx6xxx.

# **Calibration error messages**

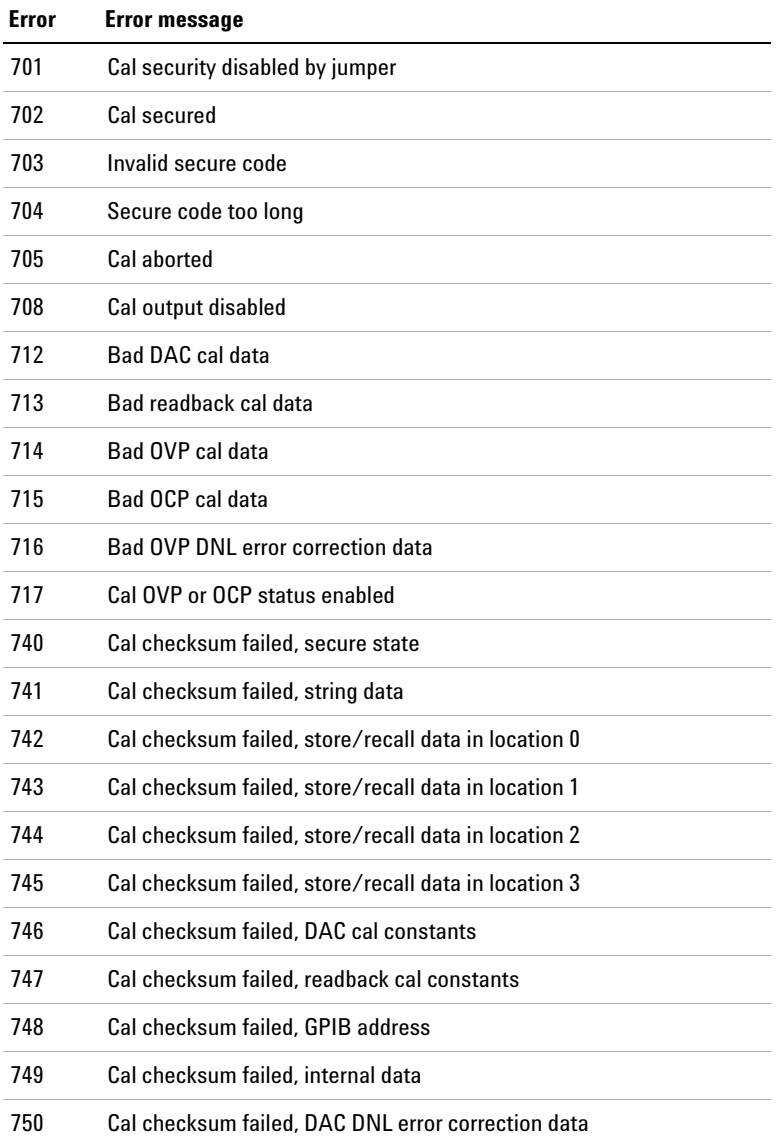

#### **Table 1-8** Calibration error messages

## **Calibration Program**

This section contains a Keysight BASIC program for calibration over the GPIB interface. This program makes software adjustments to the E3632A power supply using a current shunt and a digital mutimeter which is connected to the controller. In this program a 0.01 ohm current shunt is used. Be sure to change the value of the variable "Current\_shunt" to the value of the current shunt used and the GPIB address for the power supply and the digital voltmeter.

10 !20 ! This program was written on a PC with Keysight Basic for Windows. 30 ! It will make software adjustments to the E3632A Power Supply 40 ! on the GPIB bus using a Keysight 34401A Digital Multimeter and a 50 ! current shunt. In the program a 0.01 ohm current shunt is 60 ! used to measure current. Be sure to change the value of 70 ! the variable 'Current\_shunt' to the value of the current 80 ! shunt used.90 !100 CLEAR SCREEN110 DIM Cal\_msg\$[40],Error\$[40],Sec\_code\$[10] 120 REAL Dmm rdg, Current shunt 130 Current shunt=.01 ! Current Shunt value in Ohms 140 Sec\_code\$="HP003632" ! Assign the security code 150 ASSIGN @Dmm TO 722 ! Assign address 22 to the Dmm 160 ASSIGN @Pwrsupply TO 705 ! Assign address 5 to the Power Supply 170 CLEAR 7 100 ELEAR 7 100 CLEAR 7 100 ELEAR 7 100 CLEAR 7 100 ELEAR 7 100 ELEAR 7 100 ELEAR 7 100 ELEAR 7 100 ELEAR 7 100 ELEAR 7 100 ELEAR 7 100 ELEAR 7 100 ELEAR 7 100 ELEAR 7 100 ELEAR 7 100 ELEAR 7 100 ELEAR 7 100 EL 180 OUTPUT @Pwrsupply;"\*CLS" ! Clear Power Supply errors 190 OUTPUT @Dmm; "\*RST" ! Reset Dmm 200 OUTPUT @Pwrsupply;"\*RST" ! Reset Power Supply 210 OUTPUT @Pwrsupply;"CAL:STR?" ! Read the calibration message 220 ENTER @Pwrsupply;Cal\_msg\$ 230 PRINT TABXY(5,2),"Calibration message of Power Supply is: ";Cal\_msg\$  $240$ 250 ! Set the Calibration security to off, and check to be sure 260 ! it is off. If not successful, print message to screen and end. 270 !280 OUTPUT @Pwrsupply;"VOLT:PROT:STAT OFF" 290 OUTPUT @Pwrsupply;"CURR:PROT:STAT OFF" 300 OUTPUT @Pwrsupply;"CAL:SEC:STAT OFF, ";Sec\_code\$ 310 OUTPUT @Pwrsupply;"CAL:SEC:STAT?" 320 ENTER @Pwrsupply;A

### **1 Calibration Procedures** Calibration Program

```
330 IF A=1 THEN
340 PRINT TABXY(5,5),"****** Unable to Unsecure the Power supply ******"
350 GOTO 2290360 END IF370 !380 ! Perform the DAC error correction, voltage calibration and OVP calibration.
390 ! Alert the operator to hook up the connection before calibrating.
400 !410 ! Alert operator to connect lead
420 PRINT TABXY(10,10),"*********************************************************"
430 PRINT TABXY(10,11)," Prepare for E3632A DAC DNL error correction and"
440 PRINT TABXY(10,12)," Voltage/OVP calibration. Connect the output to the DMM."
450 PRINT TABXY(10,13)," Observe Polarity!"
460 PRINT TABXY(10,14),"*********************************************************"
470 PRINT TABXY(10,16),"Press 'C' to Continue, 'I' to go to CURRENT calibration or"
480 PRINT TABXY(10,17),"'X' to eXit, then press 'Enter'"
490 Ch$="C"
500 INPUT Ch$
510 IF Ch$="X" OR Ch$="x" THEN GOTO 2250
520 IF Ch$="I" OR Ch$="i" THEN
530 CLEAR SCREEN
540 GOTO 1460
550 END IF560 CLEAR SCREEN
570 PRINT TABXY(10,7),"BEGIN DAC ERROR CORRECTION"
580 WAIT 4590 CLEAR SCREEN600 OUTPUT @Pwrsupply;"OUTP ON" ! Turn on Power Supply output
610 OUTPUT @Pwrsupply;"CAL:DAC:ERROR" ! Perform DAC DNL error correction
620 WAIT 29 ! Allow DAC error correction to finish630 OUTPUT @Pwrsupply;"OUTPUT OFF" ! Turn off Power Supply output
640 OUTPUT @Pwrsupply;"SYST:ERR?"
650 ENTER @Pwrsupply;Error$
660 !670 ! Check to see if there is an error. If there is an error,
680 ! display the error and exit the program.
690 !700 CLEAR SCREEN
710 IF Error$="+0,""No error""" THEN
720 PRINT "DAC DNL Error Correction completed for Power Supply "
730 ELSE740 PRINT "ERROR:";Error$;"DAC DNL Error not corrected "
750 BEEP760 GOTO 2250
770 END IF780 PRINT TABXY(10,5),"DAC DNL ERROR CORRECTION COMPLETE"
790 PRINT TABXY(10,7),"BEGIN VOLTAGE CALIBRATION"
```

```
800 WAIT 4810 OUTPUT @Pwrsupply;"OUTPUT ON"
820 CLEAR SCREEN
830 OUTPUT @Pwrsupply; "CAL: VOLT: LEV MIN" ! set output to minimum cal value
840 WAIT 2 840 WAIT 2 1 allow output to settle
850 OUTPUT @Dmm; "MEAS: VOLT: DC?" | easure output with Dmm and
860 ENTER @Dmm;Dmm_rdg ! store in variable Dmm_rdg
870 PRINT Dmm_rdg
880 OUTPUT @Pwrsupply;"CAL:VOLT:DATA ";Dmm_rdg ! send stored value to Power Supply
890 OUTPUT @Pwrsupply;"CAL:VOLT:LEV MID" ! set output to middle cal value
900 WAIT 2 and 2 is allow output to settle
910 OUTPUT @Dmm; "MEAS: VOLT: DC?" ! measure output with Dmm and
920 ENTER @Dmm;Dmm_rdg ! store in variable Dmm_rdg
930 PRINT Dmm_rdg
940 OUTPUT @Pwrsupply;"CAL:VOLT:DATA ";Dmm_rdg ! send stored value to Power Supply
950 OUTPUT @Pwrsupply;"CAL:VOLT:LEV MAX" ! set output to maximum cal value
960 WAIT 2 ! allow output to settle
970 OUTPUT @Dmm; "MEAS: VOLT: DC?" ! measure output with Dmm and
980 ENTER @Dmm;Dmm_rdg ! store in variable Dmm_rdg
990 PRINT Dmm_rdg
1000 OUTPUT @Pwrsupply;"CAL:VOLT:DATA ";Dmm_rdg ! send stored value to Power Supply
1010 OUTPUT @Pwrsupply;"OUTP OFF"
1020 OUTPUT @Pwrsupply;"SYST:ERR?"
1030 ENTER @Pwrsupply;Error$
1040 !1050 ! Check to see if there is an error. If there is an error,
1060 ! display the error and exit the program.
1070 !1080 CLEAR SCREEN1090 IF Error$="+0,""No error""" THEN
1100 PRINT "Voltage calibration completed for Power Supply "
1110 ELSE1120 PRINT "ERROR:";Error$;"Voltage not Calibrated"
1130 BEEP1140 GOTO 22501150 END IF1160 PRINT TABXY(10,5),"VOLTAGE CALIBRATION COMPLETE"
1170 PRINT TABXY(10,7),"BEGIN OVP CALIBRATION"
1180 WAIT 41190 CLEAR SCREEN1200 OUTPUT @Pwrsupply;"OUTP ON" ! Turn on Power Supply output
1210 OUTPUT @Pwrsupply;"CAL:VOLT:PROT" ! Perform OVP circuit calibration
1220 WAIT 9 1220 WAIT 9 1220 WAIT 9
1230 OUTPUT @Pwrsupply;"OUTP OFF" ! Turn off Power Supply output
1240 OUTPUT @Pwrsupply;"SYST:ERR?"
1250 ENTER @Pwrsupply;Error$
```
#### **1 Calibration Procedures** Calibration Program

1260 !1270 ! Check to see if there is an error. If there is an error, 1280 ! display the error and exit the program. 1290 !1300 CLEAR SCREEN1310 IF Error\$="+0,""No error""" THEN 1320 PRINT "OVP calibration completed for Power Supply " 1330 ELSE1340 PRINT "ERROR:";Error\$;"OVP not Calibrated" 1350 BEEP1360 GOTO 22501370 END IF1380 CLEAR SCREEN1390 PRINT TABXY(10,5),"DAC ERROR CORRECTION AND VOLTAGE/OVP CALIBRATION COMPLETE" 1400 WAIT 41410 !1420 ! Perform the Current calibration and OCP calibration. Alert the operator to 1430 ! hook up the connection before calibrating. 1440 ! 1450 ! Alert operator to connect lead 1460 PRINT TABXY(10,10),"\*\*\*\*\*\*\*\*\*\*\*\*\*\*\*\*\*\*\*\*\*\*\*\*\*\*\*\*\*\*\*\*\*\*\*\*\*\*\*\*\*\*\*\*\*\*\*\*\*\*\*\*\*\*\*\*\*" 1470 PRINT TABXY(10,11)," Connect a CURRENT SHUNT to the Dmm input for measuring" 1480 PRINT TABXY(10,12)," current. Connect the output to the shunt. Observe Polarity!" 1490 PRINT TABXY(10,13),"\*\*\*\*\*\*\*\*\*\*\*\*\*\*\*\*\*\*\*\*\*\*\*\*\*\*\*\*\*\*\*\*\*\*\*\*\*\*\*\*\*\*\*\*\*\*\*\*\*\*\*\*\*\*\*\*\*" 1500 PRINT TABXY(10,15),"Press 'C' to Continue, or 'X' to eXit, then 'Enter':" 1510 Ch\$="C" 1520 INPUT Ch\$ 1530 IF Ch\$="X" OR Ch\$="x" THEN GOTO 2250 1540 OUTPUT @Pwrsupply;"OUTP ON" ! Turn on Power Supply output 1550 CLEAR SCREEN1560 PRINT TABXY(10,7),"BEGIN CURRENT/OCP CALIBRATION" 1570 WAIT 41580 CLEAR SCREEN 1590 OUTPUT @Pwrsupply;"CAL:CURR:LEVel MIN" ! set output to minimum cal value 1600 WAIT 2 ! allow output to settle 1610 OUTPUT @Dmm;"MEAS:VOLT:DC? " ! measure output with Dmm and 1620 ENTER @Dmm;Dmm\_rdg ! store in variable Dmm\_rdg 1630 Dmm\_rdg=Dmm\_rdg/Current\_shunt ! scale reading to amps 1640 PRINT Dmm\_rdg 1650 OUTPUT @Pwrsupply;"CAL:CURR:DATA ";Dmm\_rdg ! send stored value to Power Supply 1660 OUTPUT @Pwrsupply;"CAL:CURR:LEVel MID" ! set output to middle cal value 1670 WAIT 2 **1670** WAIT 2 **1670** MAIT 2 **1680** 1680 OUTPUT @Dmm;"MEAS:VOLT:DC? " ! measure output with Dmm and 1690 ENTER @Dmm;Dmm\_rdg ! store in variable Dmm\_rdg 1700 Dmm rdg=Dmm rdg/Current shunt ! scale reading to amps 1710 PRINT Dmm\_rdg

```
1720 OUTPUT @Pwrsupply;"CAL:CURR:DATA ";Dmm_rdg ! send stored value to Power Supply
1730 OUTPUT @Pwrsupply;"CAL:CURR:LEVel MAX" ! set output to maximum cal value
1740 WAIT 2 allow output to settle
1750 OUTPUT @Dmm;"MEAS:VOLT:DC?" ! measure output with Dmm and
1760 ENTER @Dmm;Dmm_rdg ! store in variable Dmm_rdg
1770 Dmm_rdg=Dmm_rdg/Current_shunt ! scale reading to amps
1780 PRINT Dmm_rdg
1790 OUTPUT @Pwrsupply;"CAL:CURR:DATA ";Dmm_rdg ! send stored value to Power Supply
1800 OUTPUT @Pwrsupply;"OUTP OFF" ! Turn off Power Supply output
1810 OUTPUT @Pwrsupply;"SYST:ERR?"
1820 ENTER @Pwrsupply;Error$
1830 !1840 ! Check to see if there is an error. If there is an error,
1850 ! display the error and exit the program.
1860 !1870 CLEAR SCREEN1880 IF Error$="+0,""No error""" THEN
1890 PRINT "Current calibration completed for Power Supply "
1900 ELSE1910 PRINT "ERROR:";Error$;"Current not Calibrated"
1920 BEEP1930 GOTO 22501940 END IF1950 CLEAR SCREEN1960 PRINT TABXY(10,5),"CURRENT CALIBRATION COMPLETE"
1970 PRINT TABXY(10,7),"BEGIN OCP CALIBRATION"
1980 WAIT 41990 CLEAR SCREEN2000 OUTPUT @Pwrsupply;"OUTP ON" ! Turn on Power Supply output
2010 OUTPUT @Pwrsupply;"CAL:CURR:PROT" ! Perform OCP calibration
2020 WAIT 9 ! Allow OCP calibration to finish2030 OUTPUT @Pwrsupply;"OUTP OFF" ! Turn off Power Supply output
2040 OUTPUT @Pwrsupply;"SYST:ERR?"
2050 ENTER @Pwrsupply;Error$
2060 !2070 ! Check to see if there is an error. If there is an error,
2080 ! display the error and exit the program.
2090 !2100 CLEAR SCREEN2110 IF Error$="+0,""No error""" THEN
2120 PRINT "OCP calibration completed for Power Supply "
2130 ELSE2140 PRINT "ERROR:";Error$;"OCP not Calibrated"
2150 BEEP
2160 GOTO 22502170 END IF2180 CLEAR SCREEN
```
### **1 Calibration Procedures** Calibration Program

2190 PRINT TABXY(10,5),"CURRENT/OCP CALIBRATION COMPLETE" 2200 !2210 ! Create a time stamp and output to power supply 2220 ! 2230 Cal\_msg\$="Last Calibrated "&DATE\$(TIMEDATE)&" "&TIME\$(TIMEDATE) 2240 OUTPUT @Pwrsupply;"CAL:STR """;Cal\_msg\$;"""" 2250 OUTPUT @Pwrsupply;"CAL:SEC:STAT ON, ";Sec\_code\$ 2260 OUTPUT @Pwrsupply;"VOLT:PROT:STAT ON" 2270 OUTPUT @Pwrsupply;"CURR:PROT:STAT ON" 2280 DISP "Calibration terminated. "2290 END

**E3632A DC Power Supply Service Guide**

# **2Service**

[Operating Checklist 48](#page-67-0) [Types of Service Available 49](#page-68-0) [Repacking for Shipment 50](#page-69-0) [Electrostatic Discharge \(ESD\) Precautions 51](#page-70-1) [Surface Mount Repair 51](#page-70-2) [To Replace the Power-Line Fuse 52](#page-71-0) [To Disconnect the Output Using an External Relay 52](#page-71-1) [Troubleshooting Hints 54](#page-73-0) [Self-Test Procedures 57](#page-76-0)[Component Locator Diagram 61](#page-80-1)

This chapter contains procedures for returning a failed power supply to Keysight for service or repair.

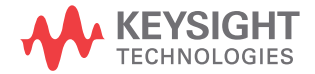

### **2 Service**

Operating Checklist

# <span id="page-67-0"></span>**Operating Checklist**

Before returning your power supply to Keysight for service or repair check the following items:

### **Is the power supply inoperative?**

- **•** Verify that the AC power cord is connected to the power supply.
- **•** Verify that the front- panel power switch is depressed.
- **•** Verify that the power- line fuse is installed:
	- **•** Use the 4 AT, 250 V fuse for 100 Vac or 115 Vac operation.
	- **•** Use the 2.5 AT, 250 V fuse for 230 Vac operation.
- **•** Verify the power- line voltage setting.
	- **•** Refer to the *E3632A User's Guide*.

### **Does the power supply fail self-test?**

- **•** Verify that the correct power- line voltage is selected.
	- **•** Refer to the *E3632A User's Guide*.
- **•** Remove all load connections to the power supply.
	- **•** Ensure that all terminal connections are removed while the self- test is performed.

# <span id="page-68-0"></span>**Types of Service Available**

If your power supply fails within three years of original purchase, Keysight will repair or replace it free of charge. If your unit fails after your three year's warranty expires, Keysight will repair or replace it at a very competitive price. Keysight will make the decision locally whether to repair or replace your unit.

## **Standard repair service (worldwide)**

Contact your nearest Keysight Service Center. They will arrange to have your power supply repaired or replaced. **2 Service**

Repacking for Shipment

# <span id="page-69-0"></span>**Repacking for Shipment**

For the Express Exchange Service described on the previous page, return your failed Keysight E3632A to the designated Keysight Service Center using the shipping carton of the exchange unit. A shipping label will be supplied. Keysight will notify you when your failed unit has been received.

If the instrument is to be shipped to Keysight for service or repair, be sure to:

- **•** Attach a tag to the power supply identifying the owner and indicating the required service or repair. Include the instrument model number and full serial number.
- **•** Place the power supply in its original container with appropriate packaging material.
- **•** Secure the container with strong tape or metal bands.

If the original shipping container is not available, place your unit in a container which will ensure at least 4 inches of compressible packaging material around all sides for the power supply. Use static- free packaging materials to avoid additional damage to your unit.

**NOTE**

Keysight recommends that you always insure shipments.

# <span id="page-70-1"></span><span id="page-70-0"></span>**Electrostatic Discharge (ESD) Precautions**

Almost all electrical components can be damaged by electrostatic discharge (ESD) during handling. Component damage can occur at electrostatic discharge voltages as low as 50 V.

The following guidelines will help prevent ESD damage when serving the power supply or any electronic device.

- **•** Disassemble instruments only in a static- free work area.
- **•** Use a conductive work area to dissipate static charge.
- **•** Use a conductive wrist strap to dissipate static charge accumulation.
- **•** Minimize handling.
- **•** Keep replacement parts in original static- free packaging.
- **•** Remove all plastic, styrofoam, vinyl, paper, and other static- generating materials from the immediate work area.
- **•** Use only anti- static solder suckers.

# <span id="page-70-2"></span>**Surface Mount Repair**

Surface mount components should only be removed using soldering irons or desoldering stations expressly designed for surface mount components.

### **NOTE**

Use of conventional solder removal equipment will almost always result in<br>permanent damage to the printed circuit board and will void your Keysight factory warranty.

### **2 Service**

To Replace the Power-Line Fuse

# <span id="page-71-0"></span>**To Replace the Power-Line Fuse**

The power- line fuse is located within the power supply's fuse- holder assembly on the rear panel (refer to the *E3632A User's Guide*). For 100 Vac or 115 Vac operation, you must use a 4 AT slow- blow fuse (Keysight part number 2110- 0996). For 230 Vac operation, you must use a 2.5 AT slow- blow fuse (Keysight part number 2110- 0999).

# <span id="page-71-1"></span>**To Disconnect the Output Using an External Relay**

When the output of the E3632A is turned off, it is implemented by setting the output to 0 V and 0.02 A. This gives a zero output voltage without actually disconnecting the output. To disconnect the output, an external relay must be connected between the output and the load. A TTL signal of either low true or high true is provided to control an external relay. This signal can only be controlled with the remote command OUTPut:RELay {OFF|ON}. The TTL output is available on the RS- 232 connector pin 1 and pin 9.

When the OUTPut:RELay state is **ON**, the TTL output of pin 1 is high  $(4.5 V)$  and pin 9 is low  $(0.5 V)$ . The levels are reversed when the OUTPut:RELay state is **OFF**.

### **NOTE**

- **•** TTL output of pin 1 or pin 9 of the RS-232 connector is available only after installing two jumpers inside the power supply. See below for more information.
- **•** Do not use the RS-232 interface if you have configured the power supply to output relay control signals. Internal components on the RS-232 circuitry may be damaged.
To Disconnect the Output Using an External Relay

### **Installation procedure for an external relay**

The assembly drawings are located in ["Component Locator](#page-80-0)  [Diagram"](#page-80-0) on page 61.

- **1** Remove the front and rear bumpers and take off the cover.
- **2** Install JP3[1] and JP4[1] located adjacent to the connector P5 (refer to ["Component locator diagram for the main](#page-80-1)  board assembly  $-$  top" on page 61). A bare wire may be used.
- **3** Reassemble the power supply.

[1] For serial MY53xx6xxx, install JP751 and JP752 located adjacent to the connector CN751 (refer to ["Component locator diagram for the main board](#page-82-0)  [assembly — top \(serial MY53xx6xxx\)" on page 63](#page-82-0))

Troubleshooting Hints

## **Troubleshooting Hints**

This section provides a brief check list of common failures. Before troubleshooting or repairing the power supply, make sure that the failure is in the instrument rather than any external connections. Also make sure that the instrument is accurately calibrated. The power supply's circuits allow troubleshooting and repair with basic equipment such as a digital multimeter and a 100 MHz oscilloscope.

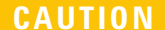

This instrument contains CMOS integrated circuits which are<br>susceptible to failure due to electrostatic discharge. Refer to the ["Electrostatic Discharge \(ESD\) Precautions" on page 51](#page-70-0) for further handling precautions.

### **Unit is inoperative**

- **•** Verify that the AC power cord is connected to the power supply.
- **•** Verify that the front- panel power switch is depressed.
- **•** Verify that the power- line fuse is installed:
	- **•** Use the 4 AT, 250 V fuse for 100 Vac or 115 Vac operation..
	- **•** Use the 2.5 AT, 250 V fuse for 230 Vac operation..
- **•** Verify the power- line voltage setting.
	- **•** Refer to the *E3632A User's Guide*.

### **Unit reports errors 740 to 750**

These errors may be produced if you accidentally turn off power the unit during a calibration or while changing a non- volatile state of the instrument. Recalibration or resetting the state should clear the error. If the error persists, a hardware failure may have occurred.

### **Unit fails self-test**

Verify that the correct power- line voltage setting is selected. Also, ensure that all terminal connections are removed while the self-test is performed. Failure of the DAC  $U21^{[1]}$  on the top board will cause many self- test failures.

## **Bias supplies problems**

Check that the input to the voltage regulators of the bias supplies is at least 1 V greater than their output.

Circuit failures can cause heavy loads of the bias supplies which may pull down the regulator output voltages.

Check the voltages of bias supplies as tabulated below.

| <b>Bias supply</b> | <b>Minimum</b> | <b>Maximum</b> | <b>Check at</b> |
|--------------------|----------------|----------------|-----------------|
| +5 V Floating      | $+4.75V$       | $+5.25V$       | $U11$ pin 2     |
| $-5.1$ V Floating  | $-4.75$ V      | $-5.25$ V      | Anode of CR5    |
| +15 V Floating     | $+14.25$ V     | $+15.75V$      | Anode of CR9    |
| $-15$ V Floating   | $-14.25$ V     | $-15.75V$      | Cathode of CR10 |

**Table 2-1** Bias supplies voltages

[1] For serial MY53xx6xxx, failure of the DAC U36 on the top board will cause many self-test failures.

Troubleshooting Hints

| <b>Bias supply</b> | <b>Minimum</b> | <b>Maximum</b> | <b>Check at</b> |
|--------------------|----------------|----------------|-----------------|
| +3.3 V Floating    | $+3.135$ V     | $+3.465$ V     | U23 pin 3       |
| +15 V Floating     | $+14.25$ V     | $+15.75V$      | Anode of CR7    |
| $-15$ V Floating   | $-14.25$ V     | $-15.75$ V     | Cathode of CR23 |

**Table 2-2** Bias supplies voltages (serial MY53xx6xxx)

Some circuits produce their own local bias supplies from the main bias supplies. Be sure to check that these local bias supplies are active. In particular, the ADC (analog- to- digital converter), AC input, and front panel sections have local bias supplies. Always check that the power supplies are free of AC oscillations using an oscilloscope. Failure of bias supplies will cause many self- test failures.

## **Self-Test Procedures**

### **Power-on self-test**

Each time the power supply is powered on, a set of self- tests are performed. These tests check that the minimum set of logic and measurement hardware are functioning properly. The power- on self- test performs checks, which covers from 601 through 604 and 624 through 634. For serial MY53xx6xxx, the power- on self- test utilize the complete self- test, which covers from error codes 601 through 632.

## **Complete self-test**

Hold any front panel key except the **Error** key for more than 5 seconds while turning on the power to perform a complete self- test. The power supply beeps when the test starts. The tests are performed in the order shown below.

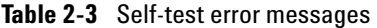

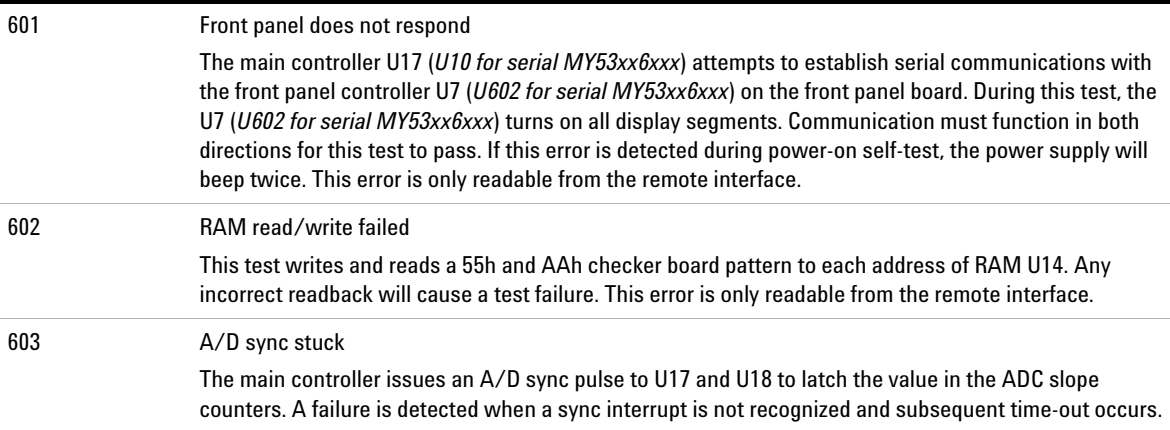

Self-Test Procedures

#### **Table 2-3** Self-test error messages (Continued)

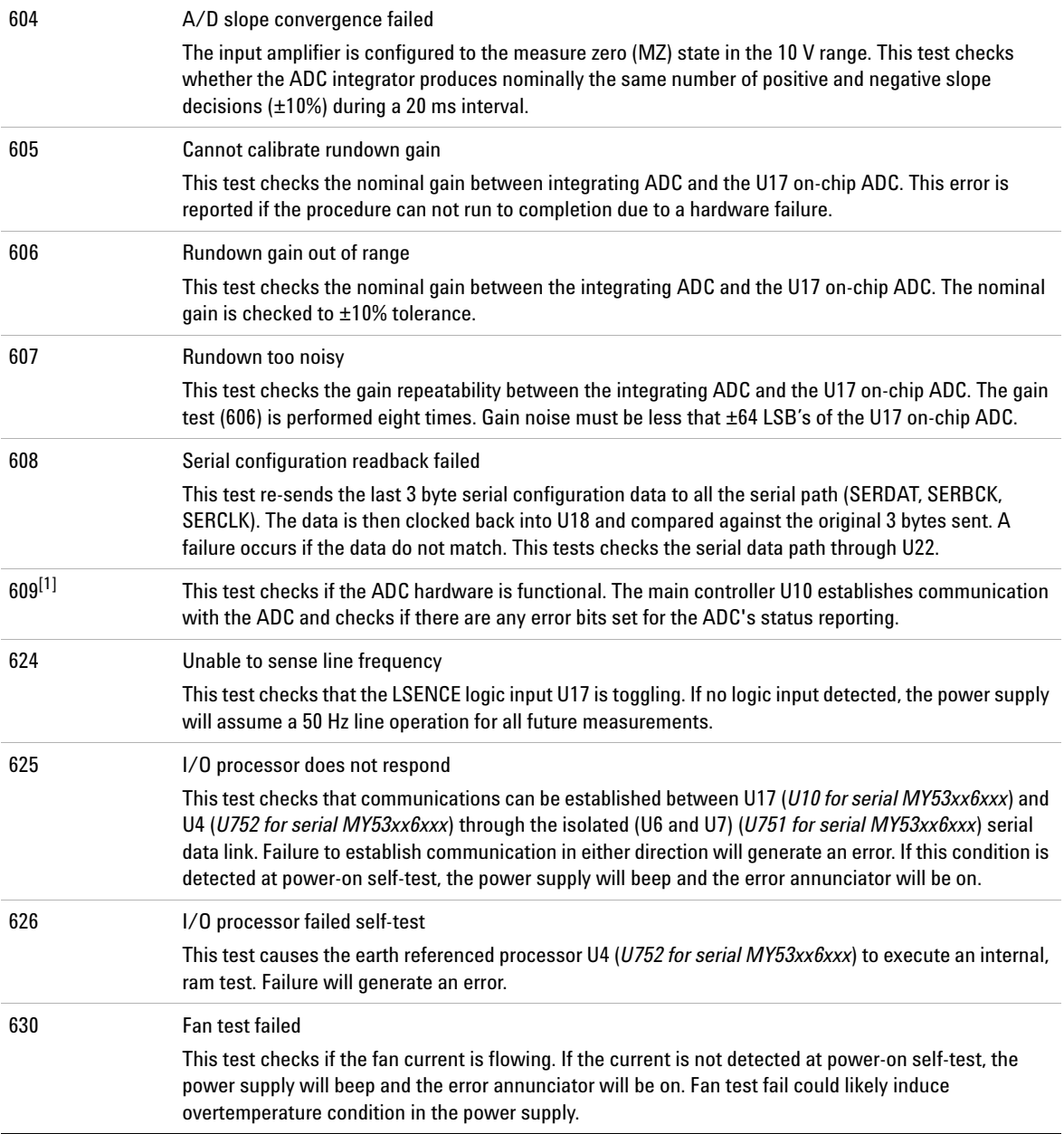

#### **Table 2-3** Self-test error messages (Continued)

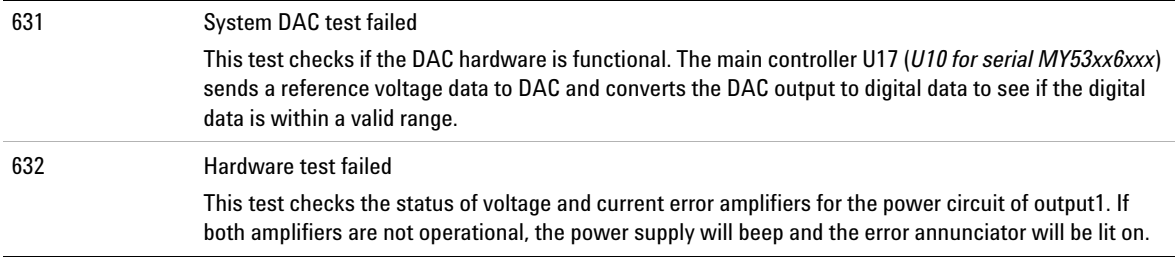

[1] This error message is only applicable for serial MY53xx6xxx.

Self-Test Procedures

**THIS PAGE HAS BEEN INTENTIONALLY LEFT BLANK.**

# **Component Locator Diagram**

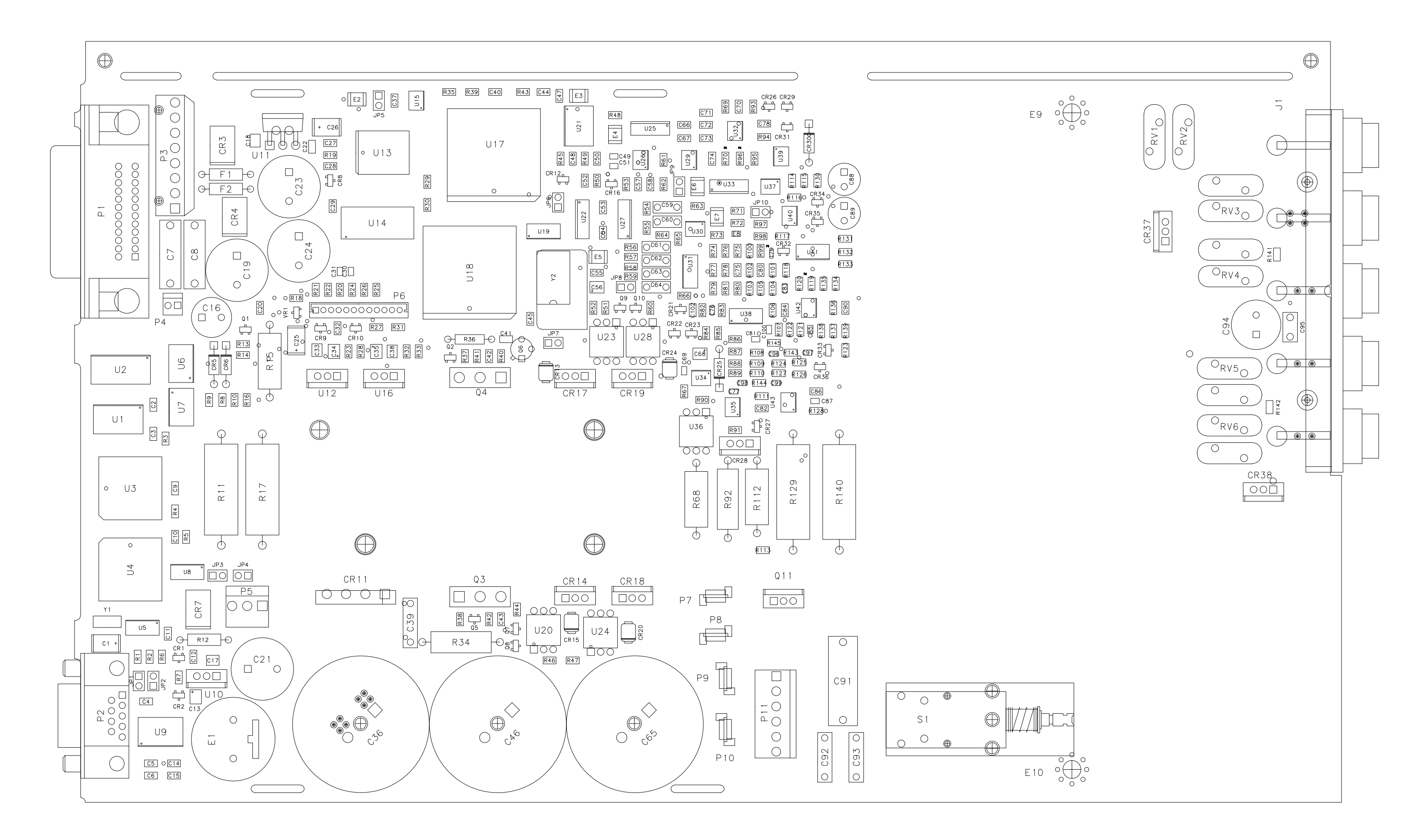

### <span id="page-80-1"></span><span id="page-80-0"></span>**Component locator diagram for the main board assembly — top**

# **Component locator diagram for the front panel — top**

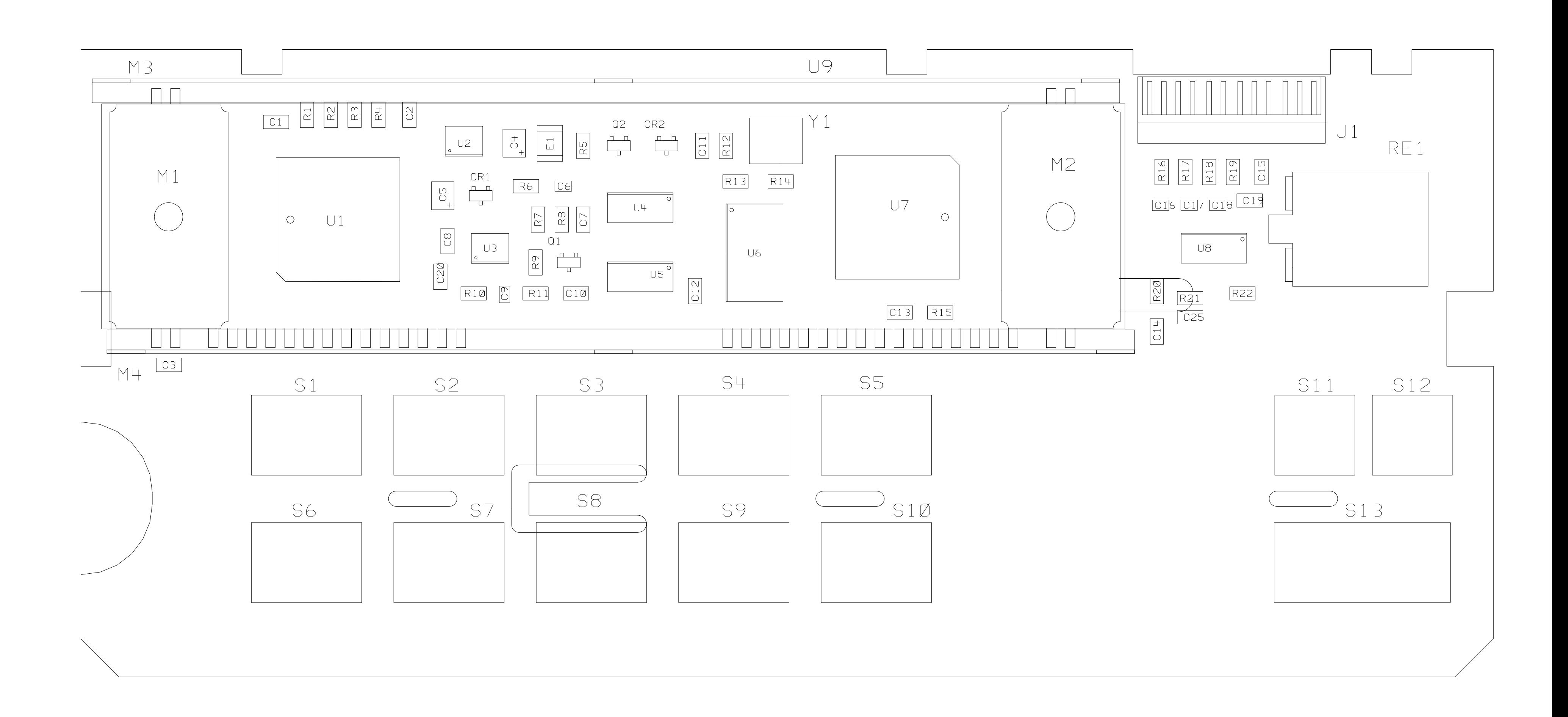

<span id="page-82-0"></span>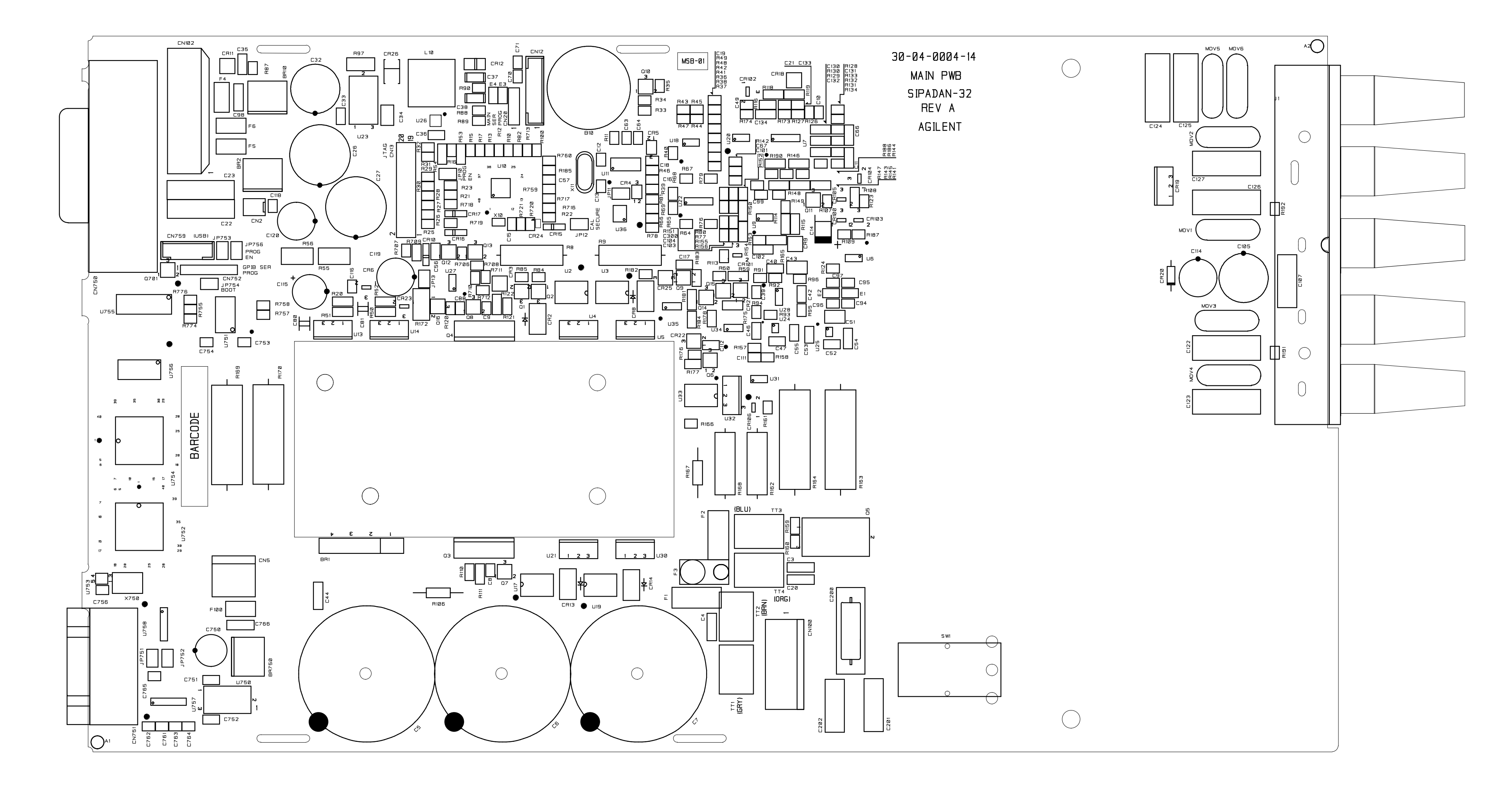

**2 Service** Component Locator Diagram

**Component locator diagram for the front panel — top (serial MY53xx6xxx)**

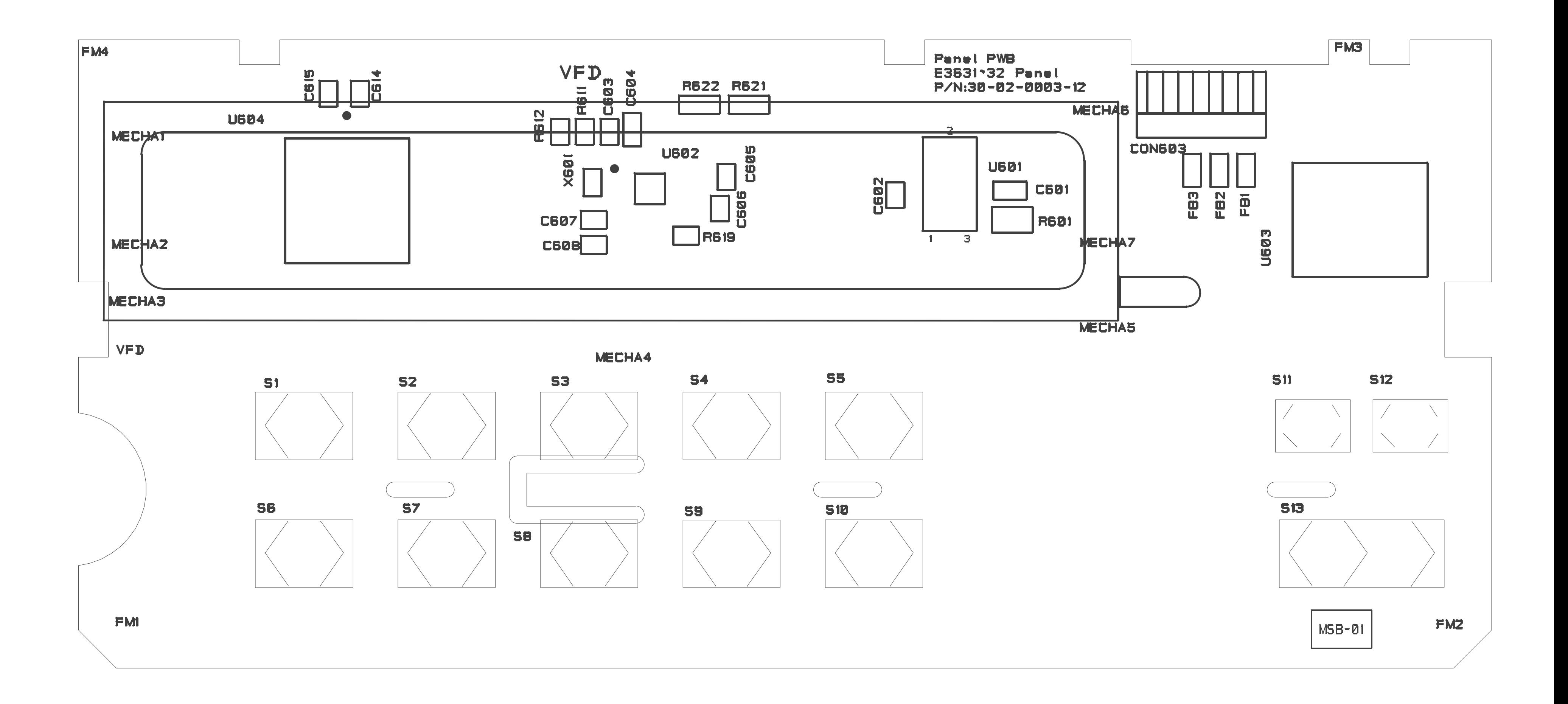

### **[www.keysight.com](http://www.keysight.com
)**

#### **Contact us**

To obtain service, warranty, or technical assistance, contact us at the following phone or fax numbers:

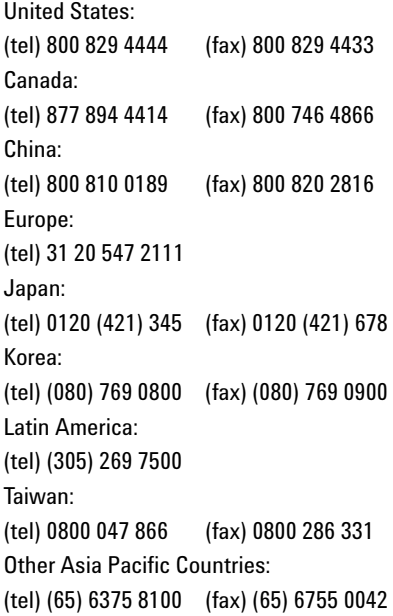

Or visit the Keysight World Wide Web at: www.keysight.com/find/assist

Product specifications and descriptions in this document are subject to change without notice. Always refer to the Keysight Web site for the latest revision.

This information is subject to change without notice. © Keysight Technologies 1997 - 2014 Edition 8, November 2014 \*E3632-90010\*

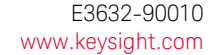

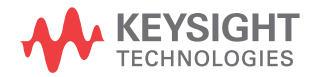